# TIEŠAISTES E-PASTA LIETOJUMPROGRAMMA OUTLOOK

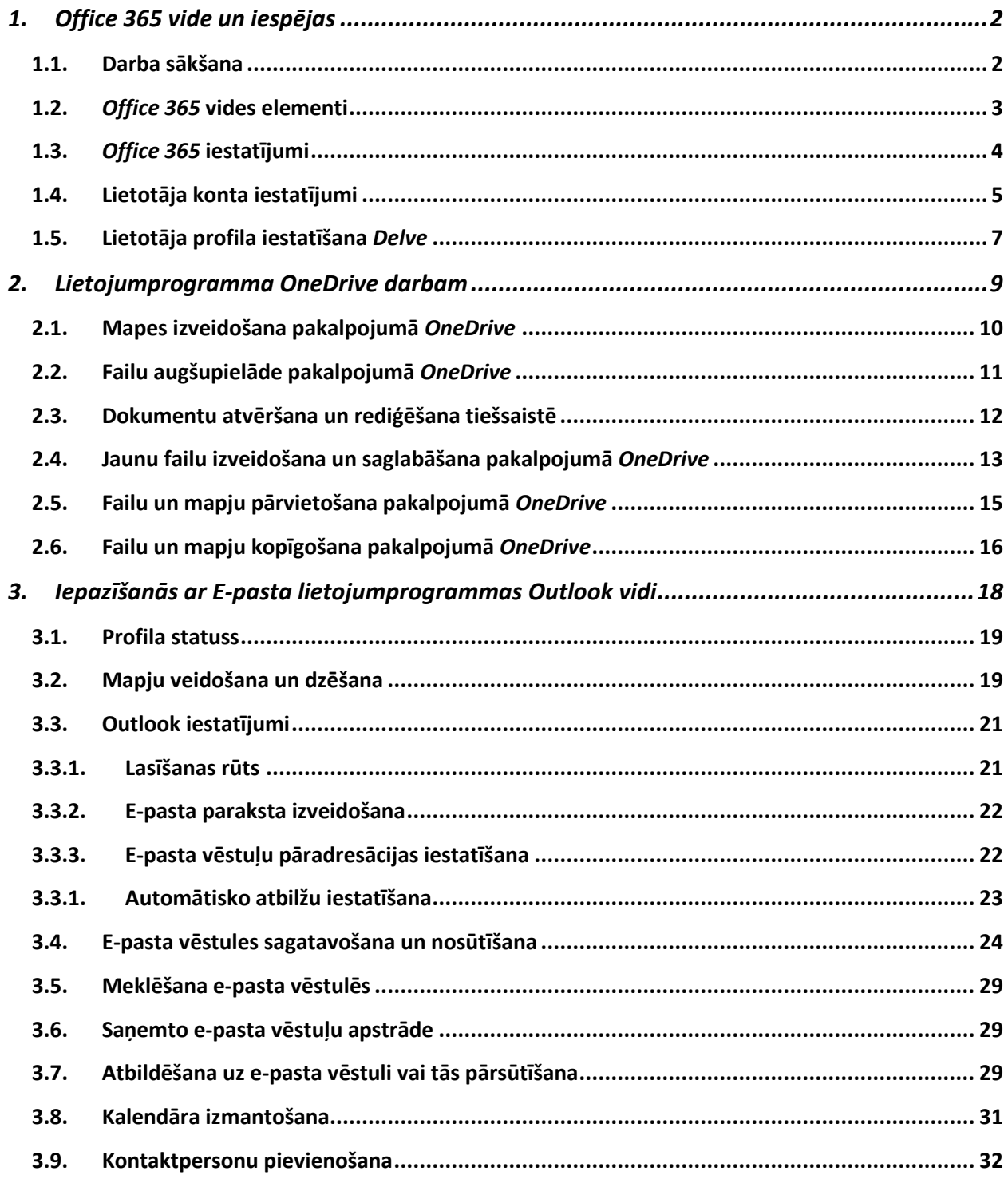

# <span id="page-1-0"></span>**1.** *Office 365* **vide un iespējas**

*Office 365* ir mākonī izvietots abonēšanas pakalpojums, kura galvenā iezīme ir tā, ka tas ir piesaistīts konkrētam lietotājam, nevis datoram. Lietotājs izmantojot savu lietotājvārdu un paroli, var pieslēgties un savā datorā, planšetē vai viedtālrunī lietot pakalpojumus, pie kuriem ir pierakstījies, piemēram, **populārākie** ir šādi:

- *Office* biroja programmatūras lietošana *Word*, *Excel*, *PowerPoint*, *OneNote*;
- e-pasts, kalendārs, kontaktpersonas un uzdevumi tiek sinhronizēti ar *Outlook* programmu;
- failu krātuve *OneDrive* darbam nodrošina piekļuvi dokumentiem no jebkuras vietas un ierīces, kas atbalsta tiešsaistes tehnoloģijas;
- tiešsaistes sapulču rīkošanas programma *Skype* darbam;
- vienota saziņas platforma *Teams*, kuru izmanto darbinieku iesaistei un efektīvākam darbam. Iespējams tērzēt, rīkot tiešsaistes jeb video sapulces, izmantot zvanus un tīmekļa konferences, koplietot failus;
- video pakalpojums *Stream*, kurā darbinieki var droši augšupielādēt, skatīt un koplietot videofailus. Ir iespējams kopīgot mācību stundu, sapulču, prezentāciju, mācību lekciju vai citus video ierakstus, kas palīdz jūsu darba grupai sadarboties.
- prezentāciju programma *Sway*, kuru var izmantot, lai izveidotu interaktīvas prezentācijas un saturu, kam nav nepieciešams prezentētājs. Lietotāji var izvilkt saturu lokāli no izmantotās ierīces vai no interneta avotiem kā *Bing*, *Facebook*, *OneDrive* un *YouTube*. *Sway* labi darbojas gan ar attēlu *portfolio*, gan ar tekstu (piemēram, pārskatiem);
- un citi pakalpojumi, kas tiek piedāvāti un papildināti.

#### <span id="page-1-1"></span>**1.1.Darba sākšana**

Lai sāktu darbu *Office 365* vidē, jāatver interneta pārlūkprogramma. Adreses joslā jāieraksta tīmekļa saites adresi: [https://www.office.com](https://www.office.com/)

*Office.com* oficiālajā mājaslapā, jānoklikšķina uz pogas *Sign in (Pierakstīties)*. Vietnes sākumlapas logā ir jāieraksta sava e-pasta adrese, piemēram, **[lietotajvards@edu.lu.lv](mailto:vards.uzvards@edu.lu.lv)**, jānoklikšķina uz pogas *Next (Tālāk)* (sk. 1.att.).

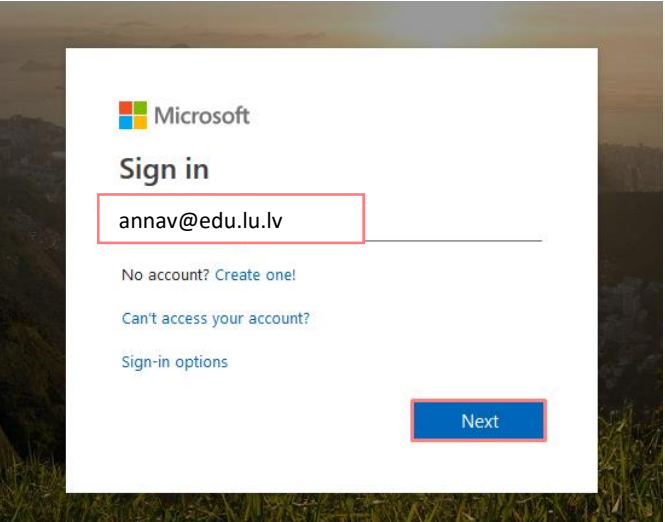

1.att. *Vietnes sākumlapas logs – pierakstīšanās*

Ievadiet paroli, un noklikšķiniet uz pogas *Sign in (Pierakstīties)* (sk. 2.att.).

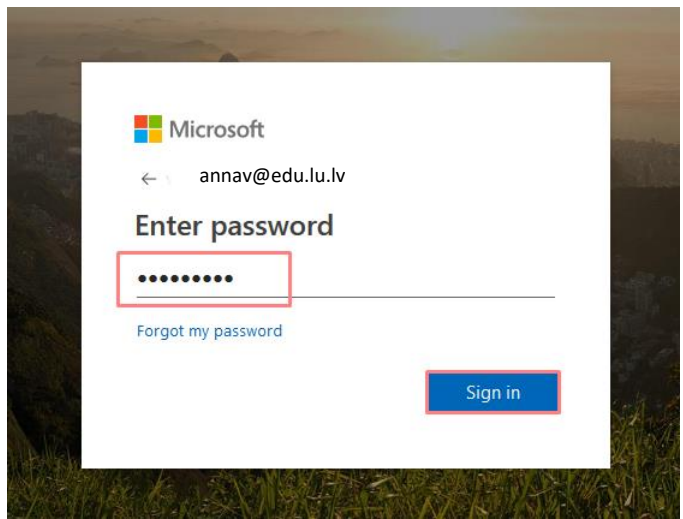

2.att. *Vietnes sākumlapas logs – pierakstīšanās*

Pierakstoties *Office365* lietotājam tiek jautāts vai atcerēties paroli (*Stay signed in?*). Ja lietotājs strādā pie sava personīgā datora un pirmajā pieslēgšanās reizē noklikšķina uz pogas "**Yes**" (Jā), tad no jauna pieslēdzoties programma atvērsies automātiski. Ja tiek lietots svešs dators, tad jāizvēlas ir poga "**No**" (Nē) (sk. 3.att.).

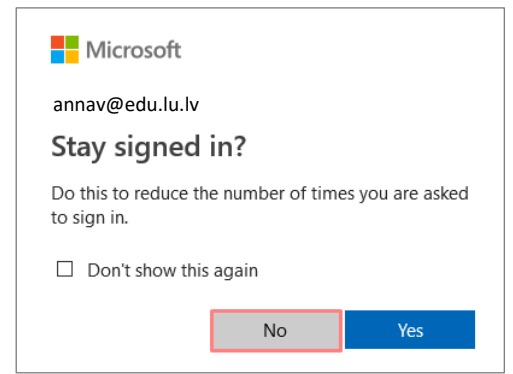

3.att. *Vietnes sākumlapas logs – pierakstīšanās*

# <span id="page-2-0"></span>**1.2.***Office 365* **vides elementi**

Pēc veiksmīgas autorizēšanās, nokļūsiet *Office 365*, kur ir pieejams gan *Outlook Online* e-pasts, kā arī pārējās biežāk lietotās lietojumprogrammas (sk. 4.att.).

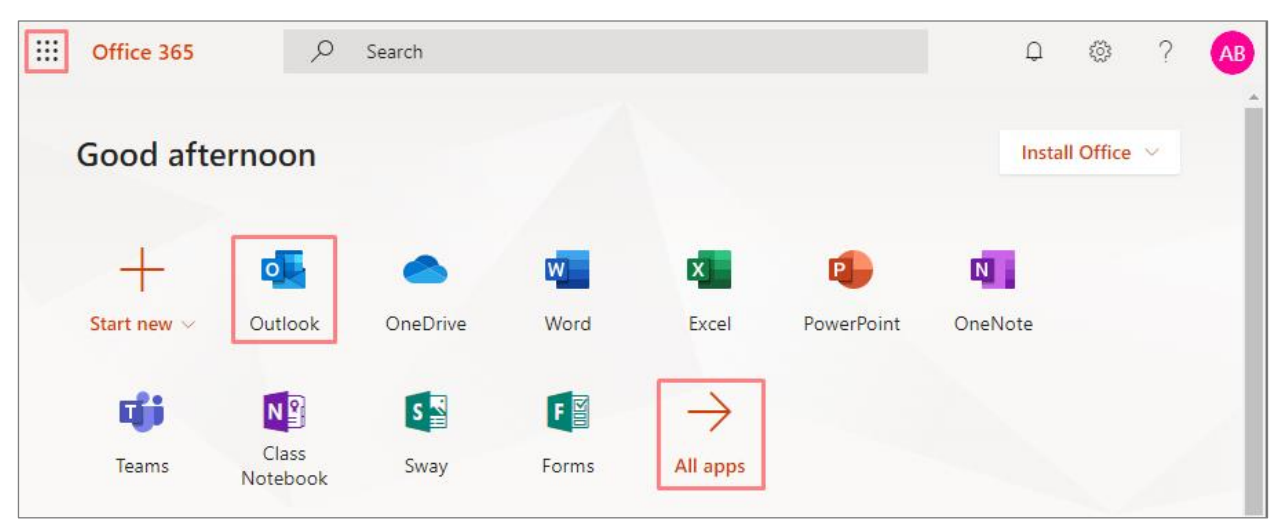

4.att. *Office 365 sākuma skats*

Atrodoties kādā no *Office 365* rīkiem, piemēram, e-pastā, variet ērti pārslēgties uz citu rīku, noklikšķinot ekrāna kreisajā stūrī uz ikonas

Ja atvērsiet kādu no lietotnēm, piemēram, e-pastu *Outlook*, jebkurā laikā variet arī

pārslēgties uz citu lietotni, noklikšķinot uz ikonas  $\left| \begin{array}{l} \ldots \end{array} \right|$  augšējā kreisajā stūrī. Ja vēlaties apskatīt visas lietotnes, noklikšķiniet uz sadaļas *Visas programmas* (*All apps*) (sk. 5.att.). Visas lietotnes iespējams atvērt arī uzreiz Office 365 sākumlapas logā, noklikšķinot uz sadaļas *Iepazīstiet visas savas lietojumprogrammas (Explore all your apps)* (sk. 4.att.).

| EE.                    | Office 365 $\rightarrow$<br>h         |              |            |              |       | $\hbox{\large\it Q}$<br>$\frac{253}{252}$ | AV |
|------------------------|---------------------------------------|--------------|------------|--------------|-------|-------------------------------------------|----|
| <b>Apps</b>            | Atgriezties sākumlappā                |              |            |              |       | Install Office V                          | ٨  |
| $\circ$<br>Outlook     | OneDrive                              | $\mathbf{x}$ | P          | $\mathbf{N}$ | Ej j  | N <sub>2</sub>                            |    |
| W<br>Word              | $\mathbf{x}$<br>Excel                 | Excel        | PowerPoint | OneNote      | Teams | Class<br>Notebook                         |    |
| PowerPoint<br>P        | N OneNote                             |              |            |              |       |                                           |    |
| 巧<br>Teams             | N <sub>3</sub><br>Class Notebook<br>g |              |            |              |       |                                           |    |
| S Sway                 | $F \nightharpoonup$ Forms             |              |            |              |       |                                           |    |
| All apps $\rightarrow$ | Visas programmas                      |              |            |              |       |                                           |    |

5.att. *Pārslēgties uz citu lietotni*

# <span id="page-3-0"></span>**1.3.***Office 365* **iestatījumi**

Zem ikonas  $\frac{|\mathfrak{S}|}{|\mathfrak{S}|}$  sadaļā *Iestatījumi* jūs variet pielāgot *Office* 365 lietošanas iespējas atbilstoši savām vajadzībām. Piemēram, sistēmas valoda, pēc noklusējuma ir angļu valodā. Lai nomainītu sistēmas interfeisa valodu, noklikšķiniet uz zobratiņa ikonas labajā augšējā stūrī. Zem valodas un laika zonas noklikšķiniet *View all* (*Skatīt visu*), izvēlieties no saraksta latviešu valodu un laika zonu - **(UTC+02:00) Helsinki, Kyiv, Riga, Sofia** (sk. 6.att.), un noklikšķiniet uz pogas *Save* (*Saglabāt*).

|                                            | $\gamma$<br>$\Box$<br>稔<br>AS            |
|--------------------------------------------|------------------------------------------|
|                                            | ×<br>Settings                            |
| $\overline{\phantom{a}}$<br>బ్ర<br>Q<br>AS | Themes                                   |
| ×<br><b>Settings</b>                       | Office                                   |
| <b>Themes</b><br>٠<br>Office               | ×<br><b>Death</b><br>View all            |
| <b>diam</b>                                | Language and time zone                   |
| View all                                   | Language<br>$\vee$<br>latviešu (Latvija) |
| Language and time zone                     | Current time zone                        |
| Skatīt visu<br><b>View all</b>             | (UTC+02:00) Helsinki, Kyiv, Riga, Sofia, |

6.att. *Valodas nomaiņa sadaļā "Iestastījumi"*

Ja valodu neizdodas nomainīt sadaļā "Iestatījumi", tad ir jāatver e-pasta programma *Outlook*. Pirmo reizi programmai atveroties lietotājam obligāti ir jānorāda valoda un laika zona (sk. 7.att.).

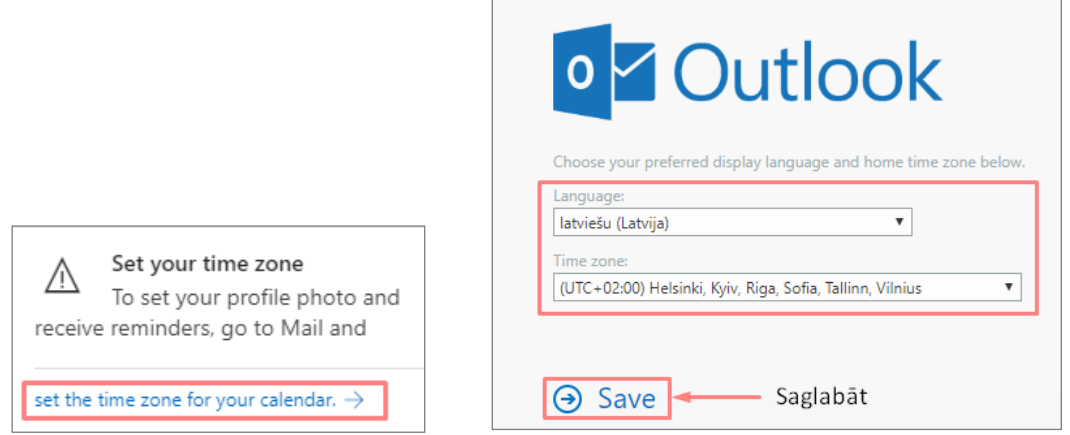

7.att. *Valodas nomaiņa e-pasta programmā Outlook*

Iestatījumu sadaļā zem ikonas ir iespējams arī nomainīt *Office 365* sākumlapas loga izskatu. Lietotājs var izvēlēties savu izlases dizainu, pēc noklusējuma dizains ir gaiši pelēkā krāsā. Ja vēlaties nomainīt dizainu, atveriet iestatījumus, noklikšķiniet uz *Dizains*, izvēlieties dizainu, un noklikšķiniet uz pogas *Saglabāt* (sk. 8.att.).

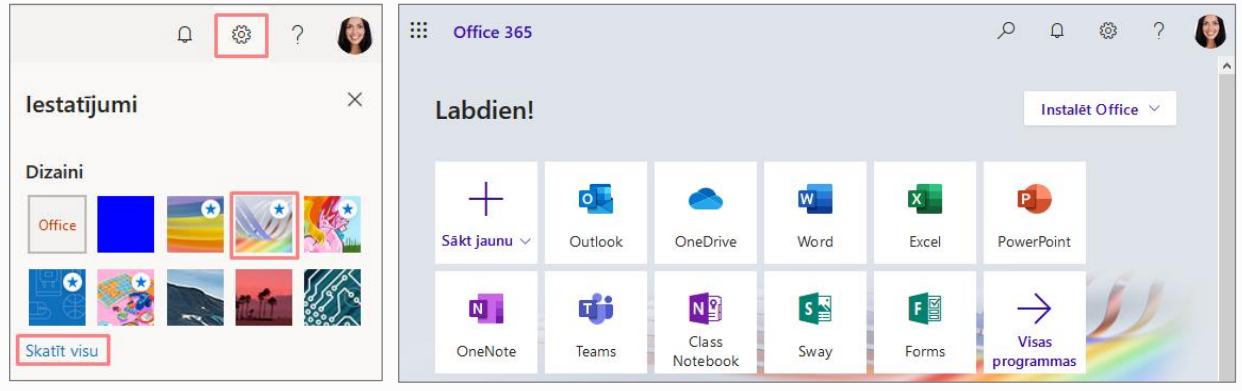

8.att. *Dizaina nomaiņa*

# <span id="page-4-0"></span>**1.4.Lietotāja konta iestatījumi**

Lai varētu pārvaldīt savas instalācijas un pārbaudīt kādas licences ir pieejamas, jums ir jāpārslēdzas uz savu lietotāja kontu. Lai pieslēgtos savam kontam, noklikšķiniet uz ikonas labajā augšējā stūrī un izvēlieties sadaļu *Mans konts (My accont)* (sk. 9.att.).

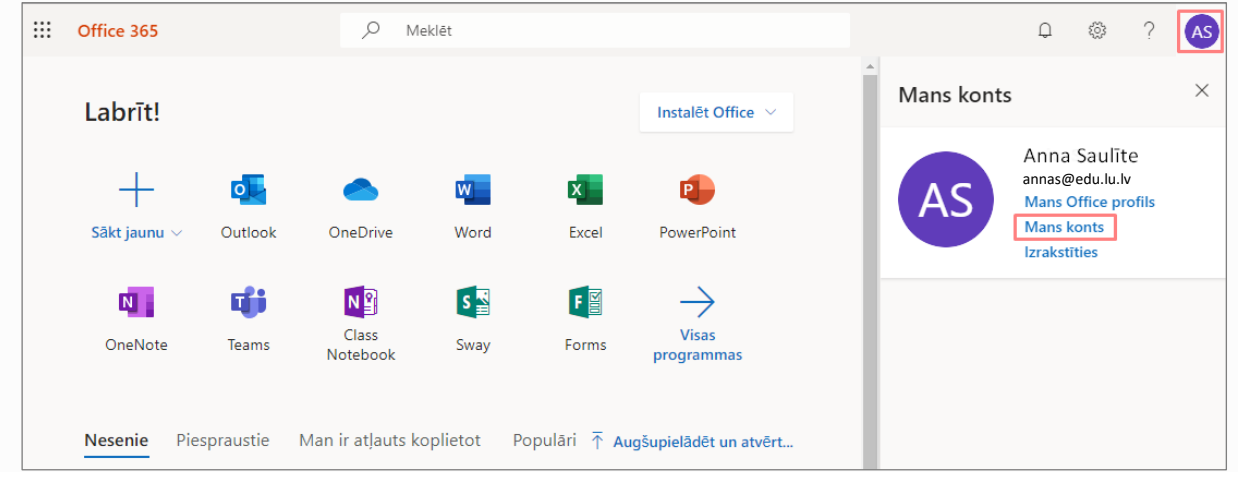

9.att. *Pārslēgšanās uz savu kontu*

Atvērsies lapa *Mans konts*, kurā ir sešas sadaļas - *Personas informācija (Personal info)*, *Abonementi (Subscriptions)*, *Drošība un konfidencialitāte (Security&privacy)*, *Programmu atļaujas (App permissions)*, *Instalācijas statuss* (*My installs*), *Iestatījumi (Settings)* un *Rīki un papildus programmas* (*Tools & add-ins*) (sk. 10.att.).

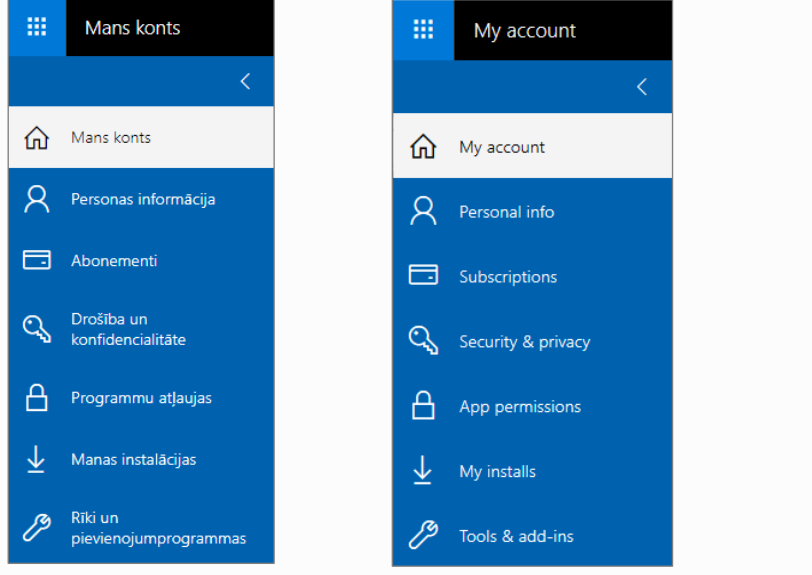

10.att. *Lapa - Mans konts*

Sadaļā *Personas informācija* redzama informācija (sk. 11.att.), kas automātiski parādās no Latvijas Universitātes informatīvās sistēmas (LUIS), līdz ar to šo sadaļu rediģēt nav iespējams. Lai atjauninātu šīs sadaļas informāciju, sazinieties ar Personālvadības departamentu.

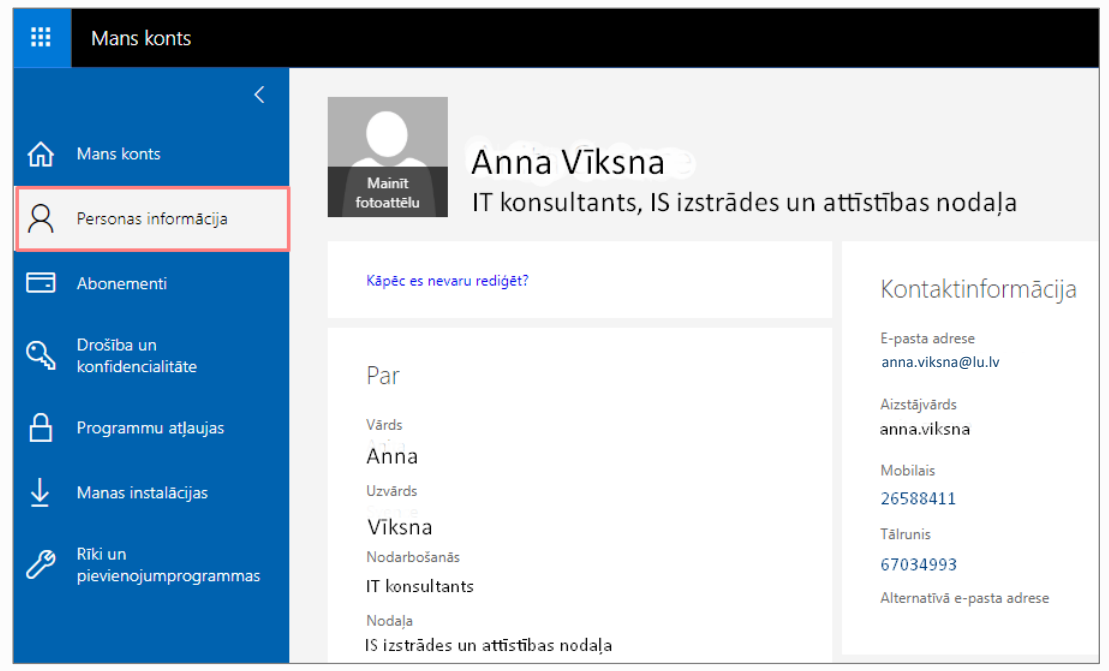

11.att. *Sadaļa – Personas informācija*

Sadaļā *Abonementi* ir iespējams pārbaudīt, kādi produkti un licences jums ir piešķirtas (lietotāja unikālais identifikators un licences statuss). Tikai jūsu struktūrvienība - fakultāte, departaments, institūts var jums iespējot noteiktu saistīto pakalpojumu izmantošanu Office 365, uz kuriem attiecas atsevišķi nosacījumi un konfidencialitātes saistības.

Sadaļā *Drošība un konfidencialitāte* aizsargājiet savu lietotāja kontu un pielāgojiet svarīgos konfidencialitātes iestatījumus atbilstoši savām vēlmēm.

Sadaļā *Programmu atļaujas* ir informācija par visām Jums pieejamām lietojumprogrammām un to atļaujām lietot jūsu datus. Dažas lietojumprogrammas izmanto lietotāja datus, lai pielāgotu lietošanas iespējas. Savā LU struktūrvienībā jūs nevariet atsaukt atļauju, jo tā ir jums piešķirta abonementa vai administratora lomas ietvaros.

Sadaļā *Instalācijas statuss* jūs variet pārvaldīt savas personālā datora instalācijas. Jums ir iespēja instalēt lietojumprogrammu paketi *Office 365* - 5 personālajos datoros, 5 planšetdatoros un 5 viedtālruņos.

#### <span id="page-6-0"></span>**1.5.Lietotāja profila iestatīšana** *Delve*

Lai varētu pārvaldīt savu Office profilu, ievietot informāciju par sevi jums ir jāpārslēdzas

uz savu lietotāja profilu. Lai pieslēgtos savam profilam, noklikšķiniet uz ikonas **laba** labaiā augšējā stūrī un izvēlieties sadaļu *Mans Office profils (My Office profile)* (sk. 12.att.). Atvērsies *Office 365* lietojumprogramma **Delve**, kurā variet skatīt savus privātos dokumentus un aktivitātes, piemēram, lasītos dokumentus, nosūtītos un saņemtos epasta ziņojumus un Skype darbam sarunas.

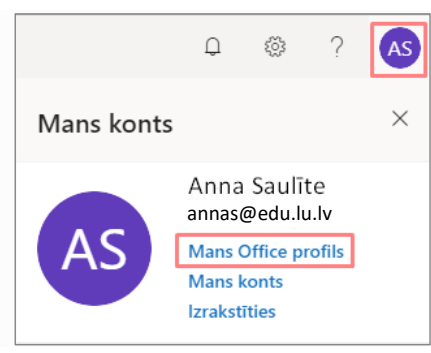

12.att. *Pārslēgšanās uz savu Office profilu*

Otrs variants, lai pārvaldītu savu lietotāja profilu izmantojiet lietojumprogrammu **Delve**. Lai pārslēgtos uz citu *Office 365* programmu, ekrāna kreisajā augšējā stūrī noklikšķiniet

uz ikonas  $\left| \frac{1}{111} \right|$  un izvēlieties programmu **Delve** (sk. 13.att.).

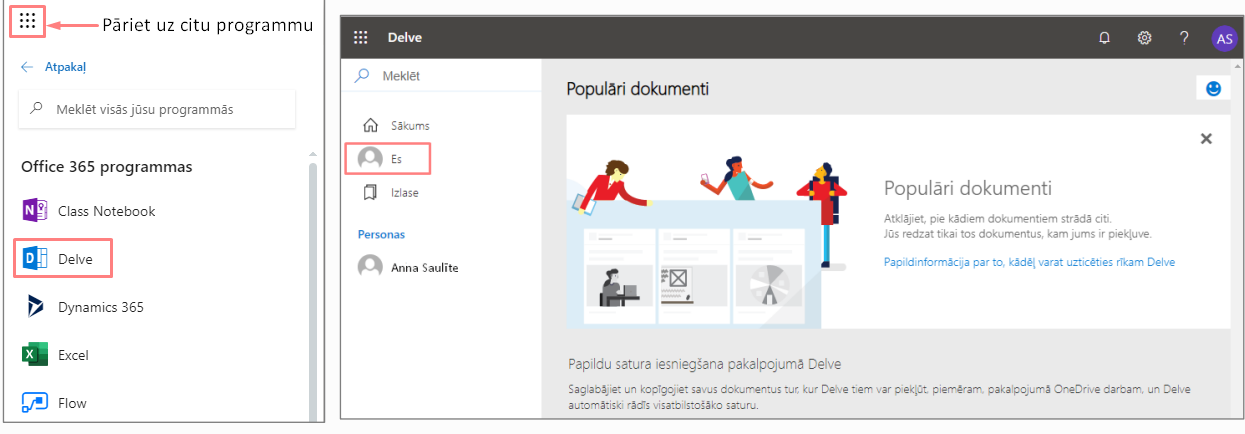

13.att. *Pārslēgties uz lietotni Delve*

Sadaļā *Mans profils* ir redzams jūsu lietotājvārds, *OneDrive* krātuve, pievienotie dokumenti un e-pasta pielikumi. *Delve* nekad nemaina atļaujas, tāpēc šajā sadaļā jums tiek rādīti tikai tie dokumenti, kuriem jums jau ir piekļuve. Lai aplūkotu visus failus noklikšķiniet uz zilās pogas "**Skatīt visu**". Lai pievienotu informāciju savam profilam, noklikšķiniet uz pogas *Atjaunināt profilu* (*Update profile*) (sk. 14.att.).

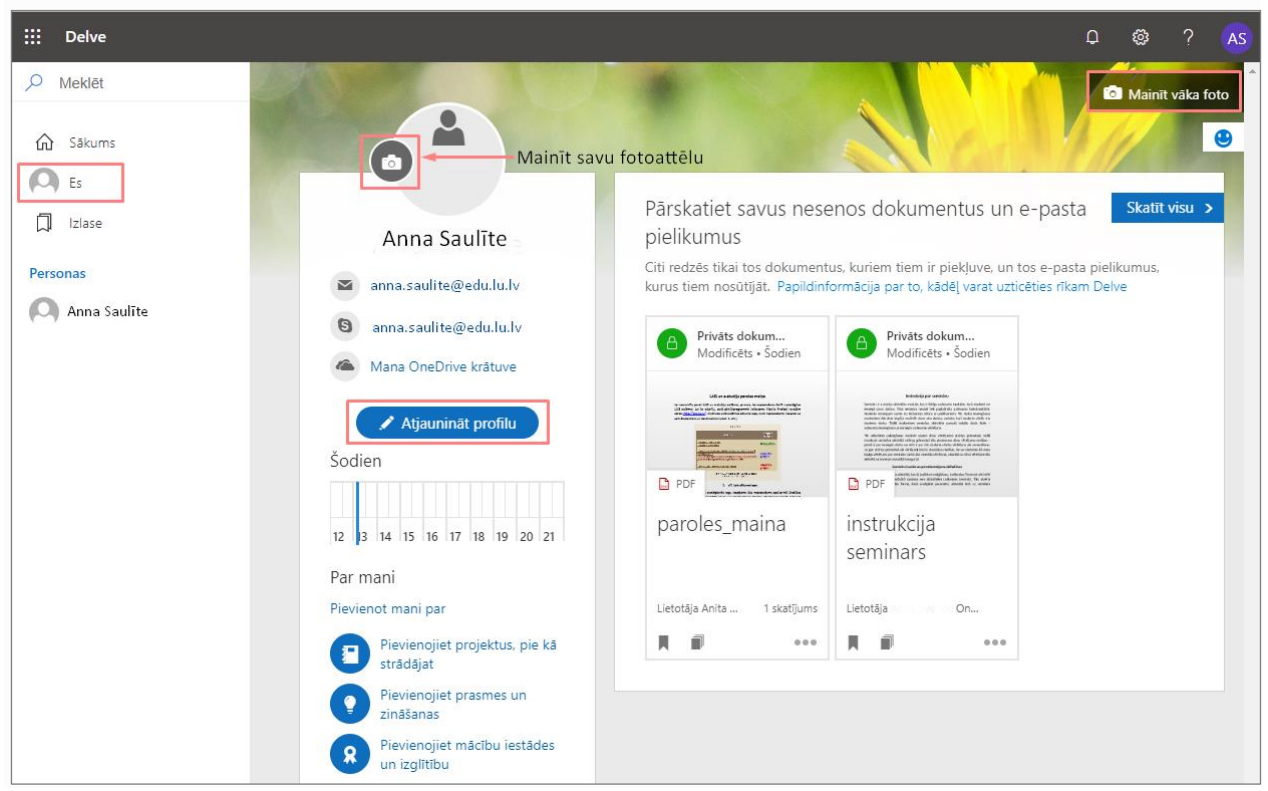

14.att. *Logs - Mans profils*

Noklikšķinot uz pogas *Mainīt vāka foto* ir iespējams arī nomainīt profila vāka foto, izvēloties sev tīkamu dizainu.

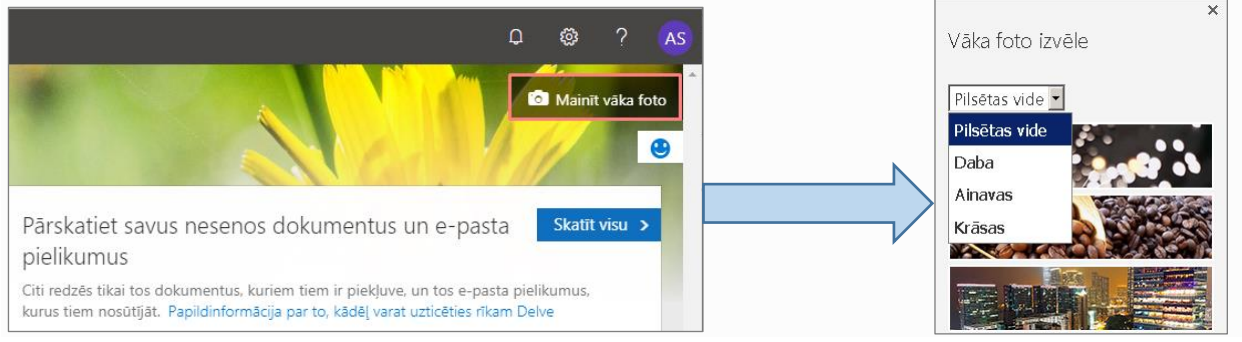

15.att. *Profila vāka foto maiņa*

Lai nomainītu profila attēlu, noklikšķiniet uz fotoaparāta ikonas, atvērsies logs ar nosaukumu **Mainīt fotoattēlu**. Lai augšupielādētu attēlu izvēlieties saiti *Augšupielādēt jaunu fotoattēlu* vai arī "Velciet savu foto attēlu šeit", un lai to saglabātu noklikšķiniet uz pogas *Lietot* (sk. 16.att.).

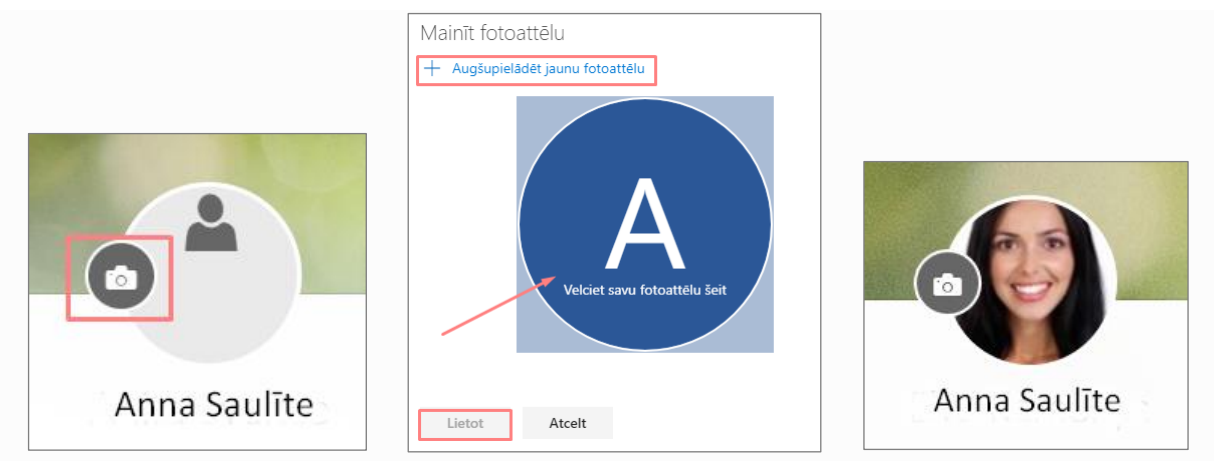

16.att. *Profila attēla nomaiņa*

Noklikšķinot uz pogas "**Atjaunināt profilu**" atveras profila atjaunināšanas logs ar šādām sadaļām: Kontaktinformācija; Par mani; Projekti; Prasmes un zināšanas; Skolas un izglītība; Intereses un vaļasprieki. Lietotājs pēc vēlēšanās var aizpildīt informāciju par sevi, un norādīt vai tā būs privāta vai redzama ikvienam (sk. 17.att.).

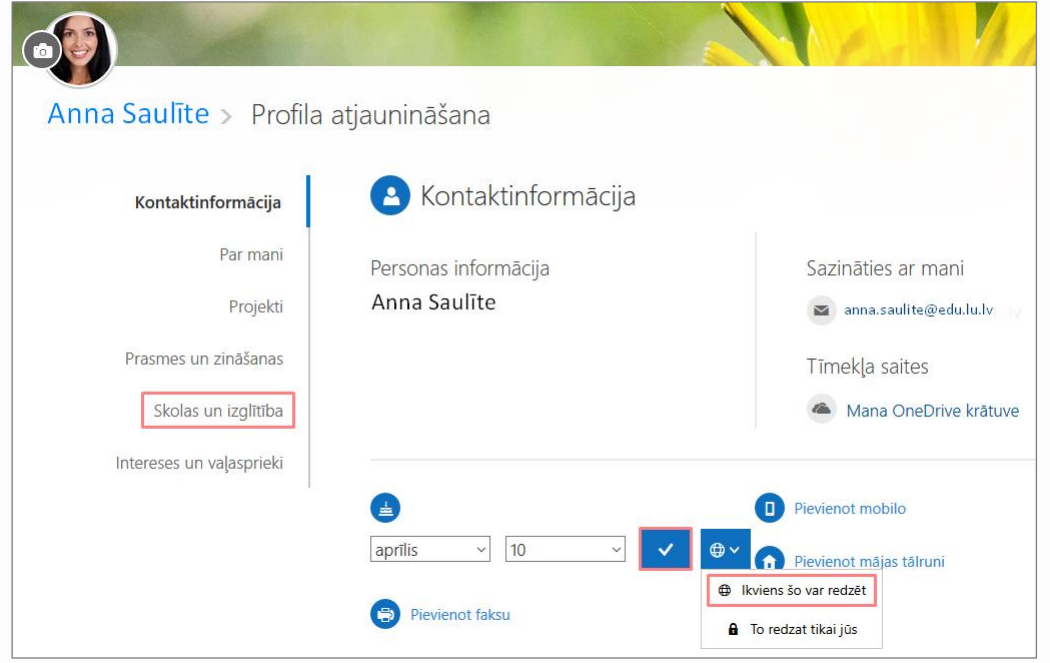

17.att. *Profila atjaunināšanas logs*

# <span id="page-8-0"></span>**2. Lietojumprogramma** *OneDrive* **darbam**

*OneDrive* ir Microsoft mākoņa pakalpojums, kas izveido savienojumu ar visiem lietotāja failiem. Tas lauj saglabāt un aizsargāt failus, tos kopīgot ar citiem lietotājiem un tiem piekļūt no jebkuras atrašanās vietas visās savās ierīcēs. Ja izmantojat *OneDrive* ar LU nodrošināto kontu, tad to sauc arī par lietotni *OneDrive* darbam.

*OneDrive* palīdz aizsargāt lietotāja failus, kurus var atgūt pēc to nejaušas izdzēšanas vai pēc ļaunprātīgiem hakeru uzbrukumiem, savukārt, administratori var nodrošināt drošības politiku, kas palīdz aizsargāt lietotāja informāciju.

**Svarīgi!** Lietotājam tiek pieškirta vismaz 1 TB liela vieta mākonī, kas ļauj saglabāt praktiski visus lietotāja failus. Visi faili, kas tiek glabāti *OneDrive* mākonī ir privāti, ja vien lietotājs neizlemj tos kopīgot. Lietotāji var koplietot failus un pat mapes ar saviem darba kolēģiem, lai ērtāk darbotos ar dažādiem projektiem. Ja lietotājs izmanto *Office 365*, tad koplietot savus failus viņš var ar partneriem ārpus LU, atkarībā no tā, kādas atļaujas LU administrators ir uzlicis.

Lai atvērtu pakalpojumu *OneDrive*, noklikšķiniet uz *OneDrive ikonas*.

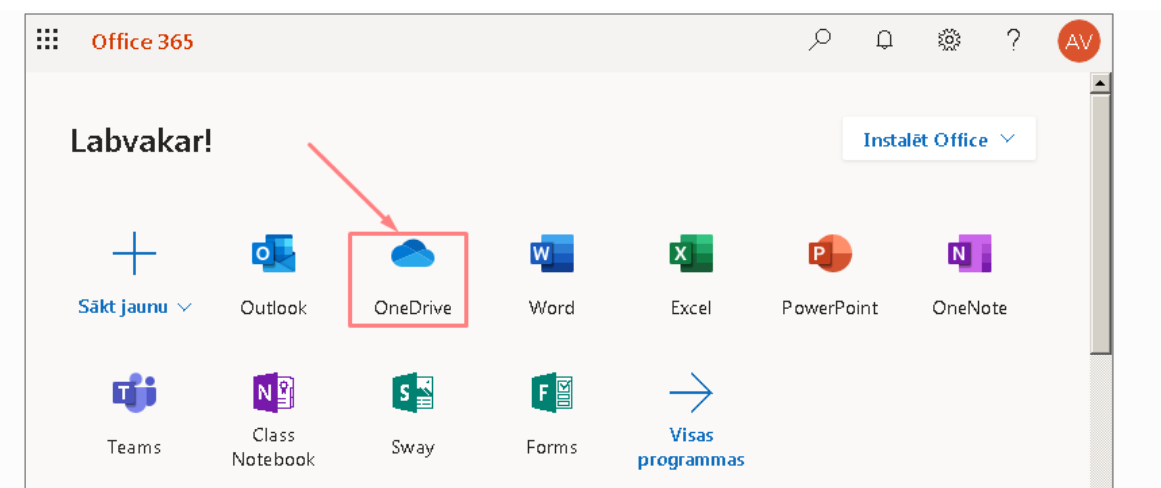

18.att. *Lietotnes OneDrive darbam atvēršana*

Atvērsies pakalpojums *OneDrive* darbam, kurā lietotājam ir iespējams pārvaldīt savu krātuvi ar 1TB vietas.

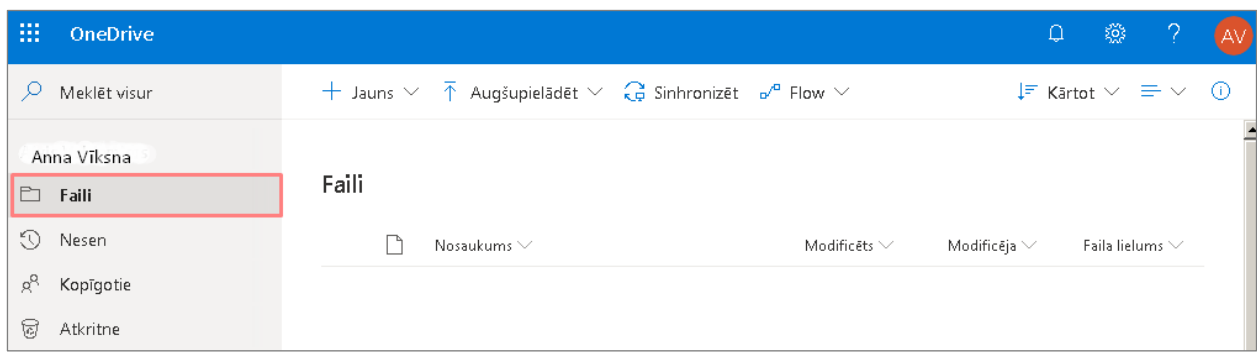

19.att. *Lietotnes OneDrive darbam sākuma logs*

# <span id="page-9-0"></span>**2.1.Mapes izveidošana pakalpojumā** *OneDrive*

Lai izveidotu jaunu mapi, noklikšķiniet uz pogas *Jauns*, izvēlieties no saraksta *Mape*  (sk. 20.att.). Ierakstiet jaunās mapes nosaukumu, noklikšķiniet uz pogas *Izveidot*.

| ₩             | <b>OneDrive</b> |                                               |                 |            |
|---------------|-----------------|-----------------------------------------------|-----------------|------------|
|               | Meklēt visur    | Augšupielādēt $\vee$<br>不<br>$+$ Jauns $\vee$ |                 |            |
| Anna Vīksna   |                 | $\blacksquare$ Mape                           |                 | $\times$ 1 |
| M<br>Faili    |                 | ■ Word dokuments                              | Mapes izveide   |            |
| 0<br>Nesen    |                 | B Excel darbgrāmata                           | Darba dokumenti |            |
| gβ            | Kopīgotie       | <b>PP</b><br>PowerPoint prezentācija          |                 |            |
| 9<br>Atkritne |                 | OneNote piezīmju grāmatiņa<br>團               |                 | Izveidot   |

20.att. *Mapes veidošana OneDrive krātuvē*

Jaunā mape ar nosaukumu "Darba dokumenti" ir izveidota *OneDrive* krātuvē (sk. 21.att.).

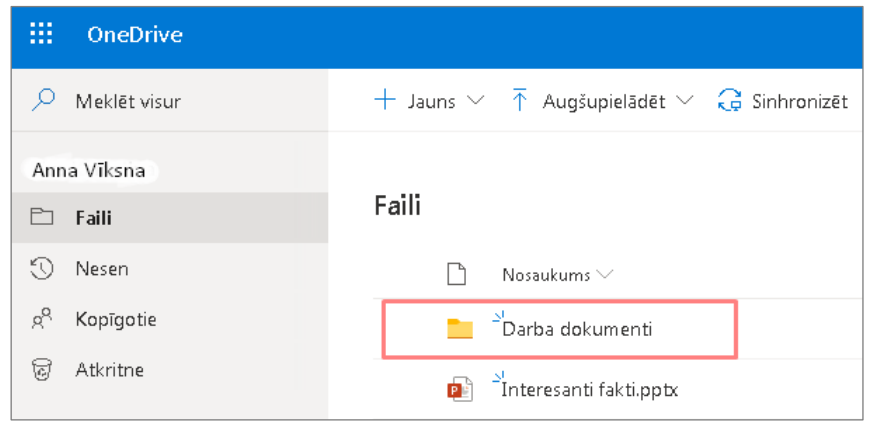

21.att. *Izveidota mape OneDrive krātuvē*

# <span id="page-10-0"></span>**2.2.Failu augšupielāde pakalpojumā** *OneDrive*

Pakalpojumā *OneDrive* iespējams augšupielādēt dokumentus, attēlus, cita veida failus un pat mapes. Lai augšupielādētu failus, noklikšķiniet uz pogas **Augšupielādēt**, izvēlieties no saraksta **Faili** (sk. 22.att.).

| OneDrive<br>ш  |       |                                                             |
|----------------|-------|-------------------------------------------------------------|
| Meklēt visur   |       | $+$ Jauns $\vee$ $\overline{\uparrow}$ Augšupielādēt $\vee$ |
| Anna Vīksna    |       | Faili                                                       |
| Faili          | Faili | Mape                                                        |
| EC.<br>Nesen   |       | Nosaukums $\vee$                                            |
| g<br>Kopīgotie |       | Novemba dokumenti                                           |

22.att. *Failu un mapju augšupielāde*

Atlasiet failu vai vairākus failus no datora failu kataloga, atzīmējiet tos failus, kurus vēlaties augšupielādēt, tālāk noklikšķiniet uz pogas **Atvērt** (*Open*) (sk. 23.att.).

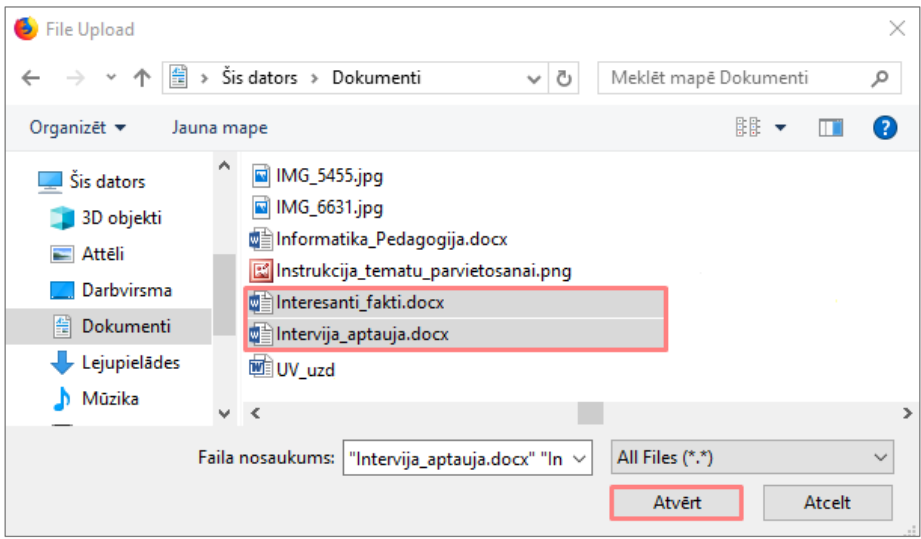

23.att. *Failu izvēle no datora failu kataloga*

Izvēlētie faili ir augšupielādēti un parādās pakalpojumā *OneDrive* (sk. [24.att.\)](file:///C:/data/sphinx_office/build/singlehtml/index.html%23png7-006).

**Zināšanai!** Ņemiet vērā, ka vairāk nekā 100 failu vienlaicīga augšupielāde netiek atbalstīta. Tāpat arī nevajadzētu augšupielādēt failus lielākus par 250MB.

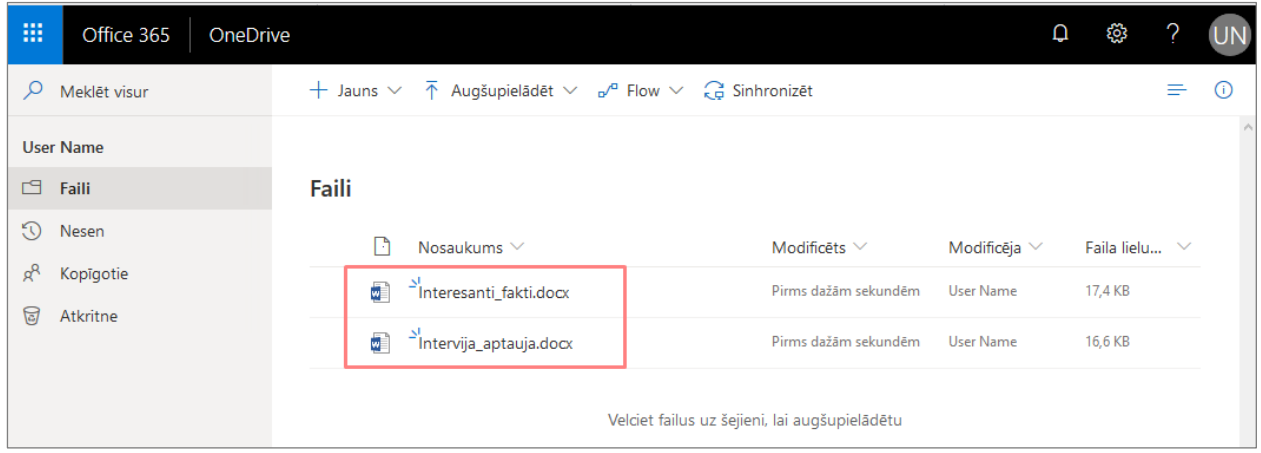

24.att. *Augšupielādētie faili pakalpojumā OneDrive*

# <span id="page-11-0"></span>**2.3.Dokumentu atvēršana un rediģēšana tiešsaistē**

Lai rediģētu Word dokumentu jeb failu tiešsaistē, atveriet mapi, kurā atrodas dokuments un noklikšķiniet uz vajadzīgā faila nosaukuma vai rīkjoslā noklikšķiniet uz "**Atvērt**", no saraksta izvēlieties "*Atvērt pārlūkprogrammā*" (sk. 25.att.). Dokuments tiek atvērts izvēlētās programmas tiešsaistes versijā.

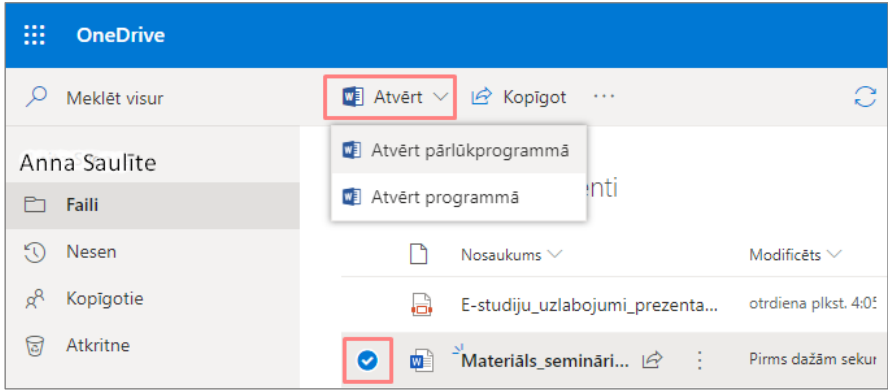

25.att. *Word dokumenta atvēršana pakalpojumā OneDrive*

Dokuments atveras un kļūst rediģējams. Tiešsaistes versijā lietojumprogrammu komandu rīki ir izkārtoti kompaktāk - vienkāršotā lentē, kurā ir redzamas populārākās komandas. Ja lietotājs vēlas redzēt pilno programmas rīkjoslu skatu, ir jāpārslēdz pārslēdzējs programmas galvas daļā (sk. 26.att.).

| 噩     | <b>Word</b> |        |             | Anna Saulite > Darba dokumenti |                                                                                                    | Materiāls semināriem - Saglabāts |  |                         |   | Vienkāršotā lente | <b>Anna Saulite</b>       |  |
|-------|-------------|--------|-------------|--------------------------------|----------------------------------------------------------------------------------------------------|----------------------------------|--|-------------------------|---|-------------------|---------------------------|--|
| Fails |             | Sākums | levietošana | Izkārtojums                    | Atsauces                                                                                              | Pārskatīšana $\vee$              |  | Atvērt datora programmā | O | Meklēt            |                           |  |
|       | 白v          | $\ll$  | Arial       |                                | $\vee$ 12 $\vee$ A <sup>*</sup> A <sup>*</sup> <b>T</b> S <u>P</u> $\swarrow$ A $\vee$ $\Xi \vee \Xi$ |                                  |  |                         |   | A                 |                           |  |
|       |             |        |             |                                | SEMINĀRA MATERIĀLI OFFICE 365                                                                         |                                  |  |                         |   | Pārlēgt uz pilno  |                           |  |
|       |             |        |             |                                |                                                                                                    |                                  |  |                         |   |                   | programmas rīkjoslu skatu |  |
|       |             |        | 1.1.        | Darba sākšana                  |                                                                                                    |                                  |  |                         |   |                   |                           |  |
|       |             |        | 1.2.        |                                |                                                                                                    |                                  |  |                         |   |                   |                           |  |
|       |             |        | 1.3.        |                                |                                                                                                    |                                  |  |                         |   |                   |                           |  |

26.att. *Tiešsaistē atvērts Word dokuments* 

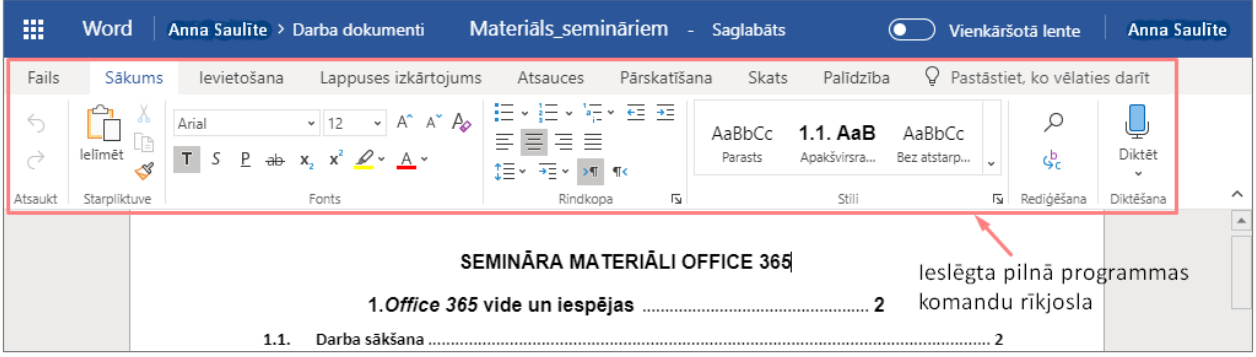

# 27.att. *Ieslēgta pilnā Word komandu rīkjosla*

### <span id="page-12-0"></span>**2.4.Jaunu failu izveidošana un saglabāšana pakalpojumā** *OneDrive*

Apskatīsim piemēru, kā var izveidot, saglabāt *MS PowerPoint* programmas failu pakalpojumā *OneDrive*. Noklikšķiniet uz pogas *Jauns,* no saraksta izvēlieties *PowerPoint* prezentācija (sk. 28.att.).

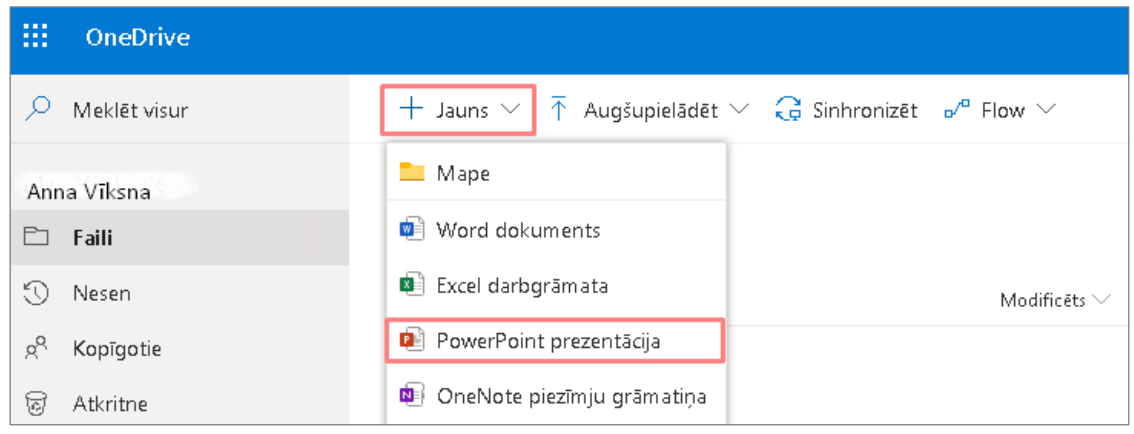

28.att. *Lietotnes PowerPoint atvēršana caur OneDrive darbam*

Atvērsies programma *MS PowerPoint*, kurā variet tiešsaistē veidot savu prezentāciju.

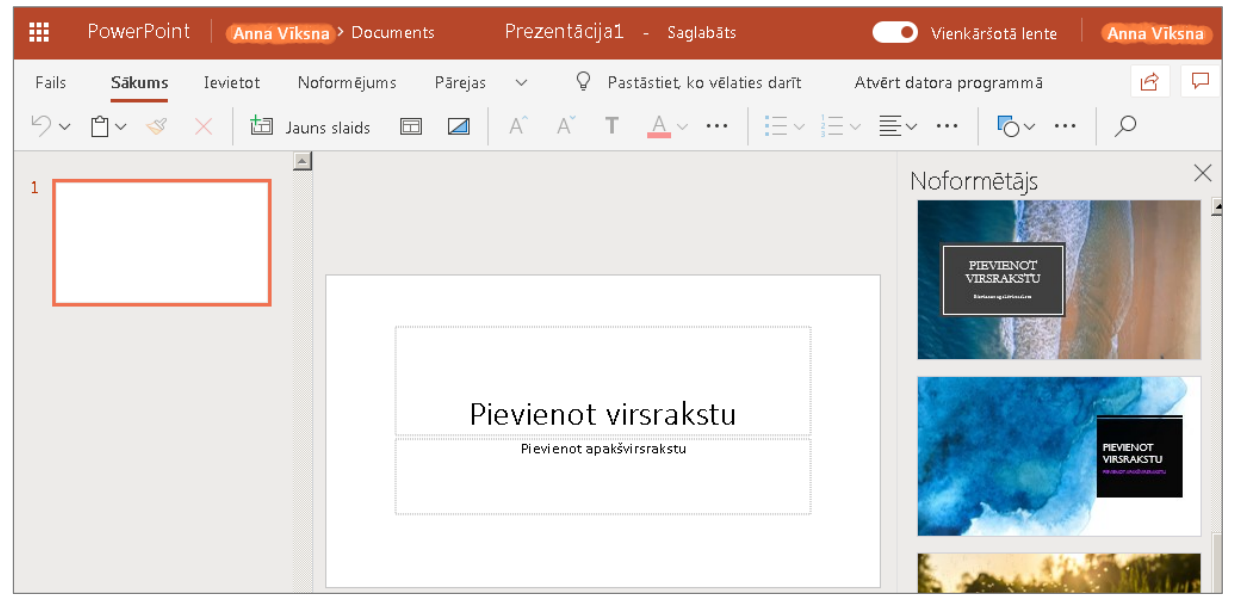

29.att. *Lietotnes PowerPoint sākuma logs*

**Svarīgi!** Tiklīdz programma ir atvērta, tā automātiski tiek saglabāta jūsu *OneDrive* krātuvē. Lai failus nesajauktu, tiem ir ieteicams pievienot nosaukumu. Noklikšķiniet *PowerPoint* programmā uz pogas *Fails*, un pogas *Pārdēvēšana* (sk. 30.att.).

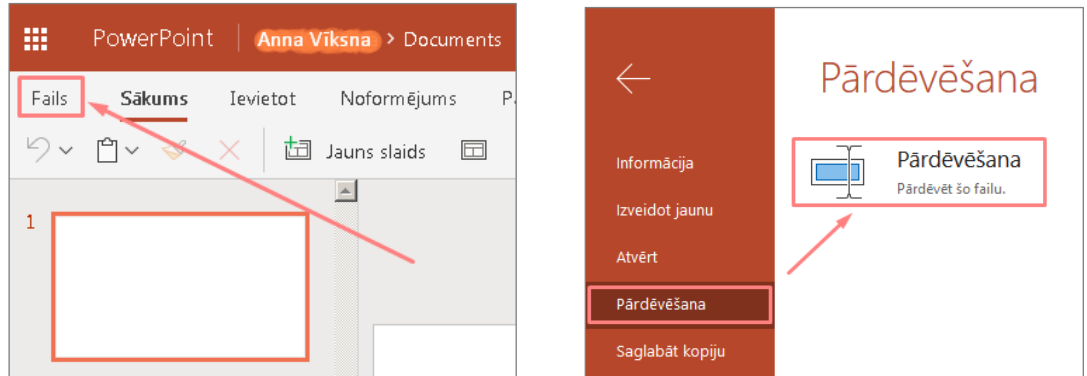

30.att. *PowerPoint faila nosaukuma maiņa*

Ierakstiet prezentācijas nosaukumu un noklikšķiniet uz pogas *Labi*.

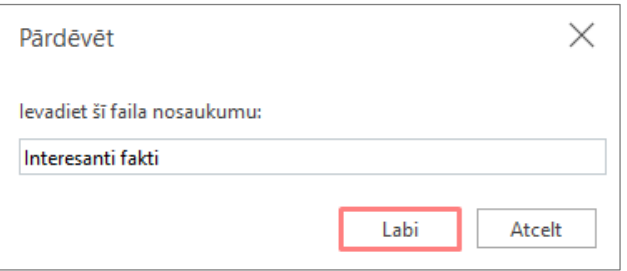

### 31.att. *Faila nosaukuma maiņa*

Lai apskatītos saglabātos failus savā *OneDrive* krātuvē ir jānoklikšķina kreisajā augšējā stūrī uz ikonas , un tālāk jānoklikšķina uz lietojumprogrammas *OneDrive*.

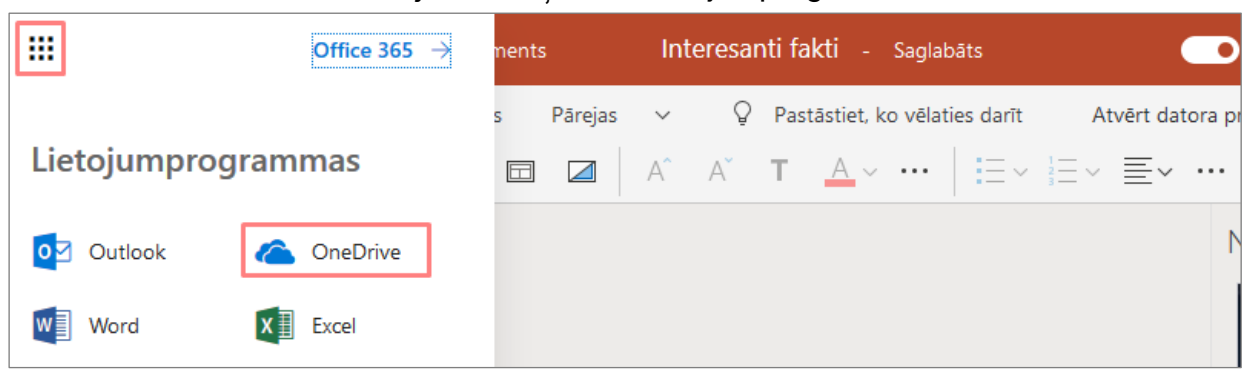

### 32.att. *Atgriešanās OneDrive*

Atvērsies Jūsu *OneDrive* krātuve, kurā būs redzami visi jūsu saglabātie faili (sk. 33.att.).

| 掇   | OneDrive     |                                                                                                    | -2<br>戀<br>Q                              |
|-----|--------------|----------------------------------------------------------------------------------------------------|-------------------------------------------|
|     | Meklēt visur | + Jauns $\vee$ $\bar{\uparrow}$ Augšupielādēt $\vee$ $\hat{G}$ Sinhronizēt $\mathfrak{a}^{\prime \mathsf{u}}$ Flow $\vee$ | $\downarrow \equiv$ Kärtot $\vee$         |
|     | Anna Vīksna  | Faili                                                                                                    |                                           |
| È   | Faili        |                                                                                                    |                                           |
| 0   | Nesen        | ۴۱<br>Nosaukums ~<br>Modificēts $\vee$                                                                                    | Modificēja $\vee$<br>Faila lielums $\vee$ |
| g   | Kopīgotie    | Darba dokumenti<br>Pirms 9 stundām                                                                                        | Anna Vīksna<br>0 vienumu                  |
| ାଇି | Atkritne     | Interesanti fakti.pptx<br>$\mathbf{E}^{(c)}$                                                                              | Pirms 10 stundām   Anna Vīkšna<br>27,2 KB |
|     |              | Latvijas_pilsētas.pptx<br>вÈ                                                                                              | Aptuveni pirms min Anna Viksna<br>522 KB  |
|     |              |                                                                                                    |                                           |

33.att. *Faili OneDrive krātuvē*

Jūsu *OneDrive* krātuvē ir iespējams izveidot jaunas mapes vai augšupielādēt tās ar visiem failiem no datora kataloga. Kad mapes vai faili atrodas pakalpojumā *OneDrive,*  lietotājs tos var kopīgot ar citiem darba kolēģiem.

# <span id="page-14-0"></span>**2.5.Failu un mapju pārvietošana pakalpojumā** *OneDrive*

Failu pārvietošanu *OneDrive* ir iespējams veikt sekojoši:

• atzīmējiet failu un neatlaižot peles kreiso pogu pārvelciet to uz attiecīgo *OneDrive* mapi (sk. [34.att.\)](file:///C:/data/sphinx_office/build/singlehtml/index.html%23png7-006).

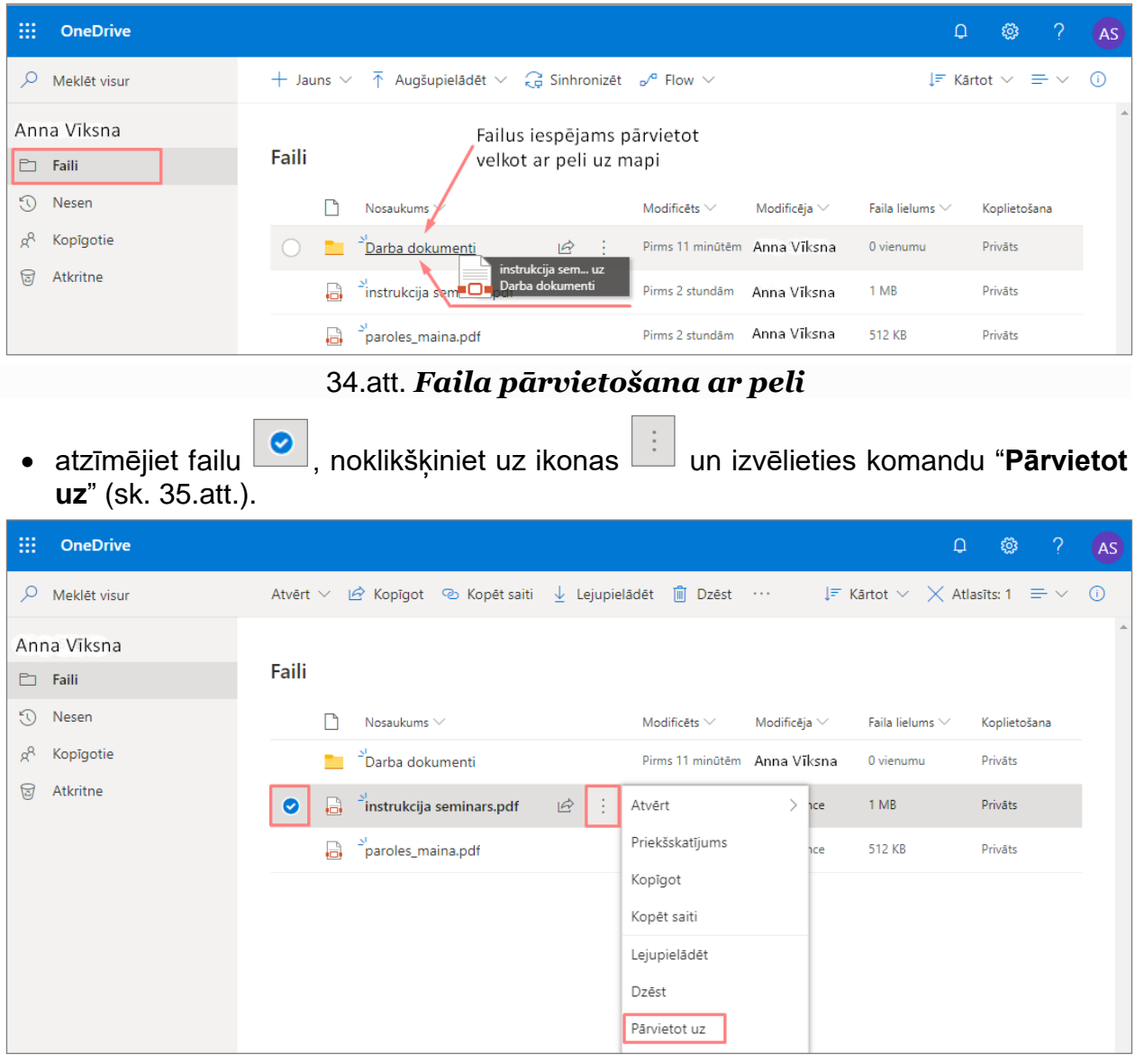

# 35.att. *Faila pārvietošana izpildot komandu "Pārvietot uz"*

Nākošajā solī lietotājam ir jāizvēlas mērķis "**Jūsu OneDrive**", tālāk jānorāda vieta (mape) uz kurieni failu pārvietot. Failu pārvietošanas procesā lietotājs, izvēloties ikonu  $E_{\overline{+}}$ Jauna mape

, var veidot uzreiz jaunu mapi, ja tāda iepriekš nav izveidota, un tajā ievietot pārvietojamo failu (sk. [36.att.\)](file:///C:/data/sphinx_office/build/singlehtml/index.html%23png7-006).

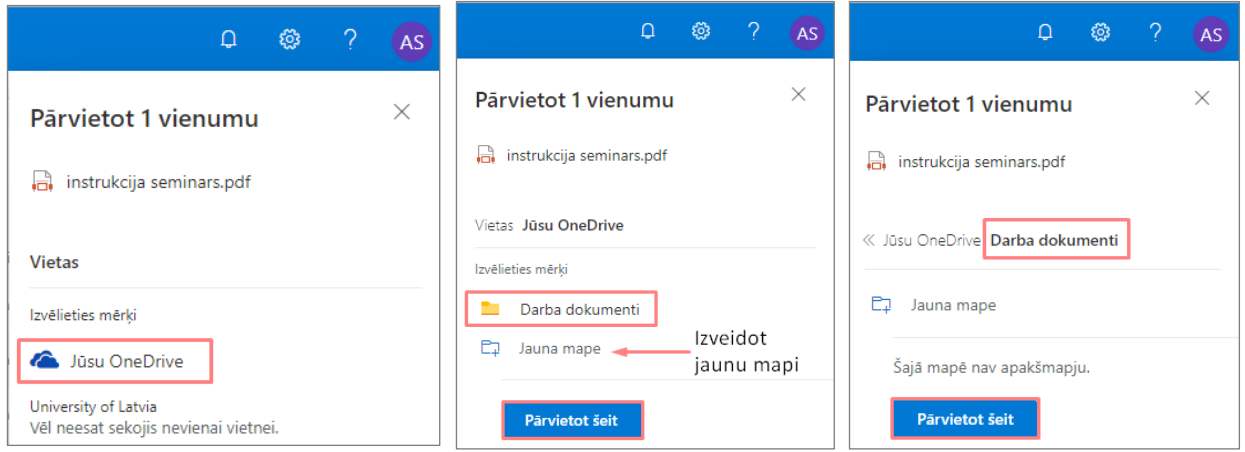

36.att. *Faila pārvietošana izpildot komandu "Pārvietot uz"*

# <span id="page-15-0"></span>**2.6.Failu un mapju kopīgošana pakalpojumā** *OneDrive*

Pakalpojumā *OneDrive* darbam ir iespējams kopīgot gan failus, gan arī visu dokumentu

mapi. Lai kopīgotu, piemēram mapi, atlasiet mapi, un noklikšķiniet uz ikonas *½ Kopīgot* (sk. [37.att.\)](file:///C:/data/sphinx_office/build/singlehtml/index.html%23png7-006)*.*

| 噩       | <b>OneDrive</b>     |           |        |                                                    |                                                    |                   |                   | $\Box$                                                       | త్రి           | $\sqrt{2}$ | <b>AS</b> |
|---------|---------------------|-----------|--------|----------------------------------------------------|----------------------------------------------------|-------------------|-------------------|--------------------------------------------------------------|----------------|------------|-----------|
| Q       | Meklēt visur        |           |        |                                                    | ie Kopīgot © Kopēt saiti ↓ Lejupielādēt in Dzēst … |                   |                   | $\downarrow$ F Kärtot $\vee \times$ Atlasīts: 1 = $\vee$ (i) |                |            |           |
|         | <b>Anita Svence</b> |           |        |                                                    |                                                    |                   |                   |                                                              |                |            |           |
| b.      | Faili               | Faili     |        |                                                    | Kopīgot                                            |                   |                   |                                                              |                |            |           |
| $\odot$ | Nesen               |           |        | Nosaukums $\vee$                                   |                                                    | Modificēts $\vee$ | Modificēja $\vee$ | Faila lielums $\vee$                                         | Koplietošana   |            |           |
| $R^8$   | Kopīgotie           | $\bullet$ |        | Darba dokumenti                                    | 岭<br>Ŀ.                                            | Kopīgot           | ice               | 1 vienums                                                    | <b>Priväts</b> |            |           |
| 同       | Atkritne            |           | a.     | $\overset{\mathbb{E}}{=}$ instrukcija seminars.pdf |                                                    | Kopēt saiti       | ice               | 1 MB                                                         | Privāts        |            |           |
|         |                     |           | $\Box$ | $\overset{\text{b}}{=}$ paroles_maina.pdf          |                                                    | Lejupielādēt      | ice               | 512 KB                                                       | Privāts        |            |           |
|         |                     |           |        |                                                    |                                                    | Dzēst             |                   |                                                              |                |            |           |

37.att. *Mapes kopīgošana*

Atveras logs, kurā jāievada darbinieka vārds vai e-pasts, ar kuru vēlaties kopīgot šo mapi. Ja šī persona ir LU darbinieks, sistēma automātiski viņu parādīs, tālāk noklikšķiniet uz šī darbinieka e-pasta. Ja vēlaties pievienot vairākus darbiniekus, tad tālāk klikšķiniet uz ievades lauka "Pievienot citu" (sk. [38.att.\)](file:///C:/data/sphinx_office/build/singlehtml/index.html%23png7-006).

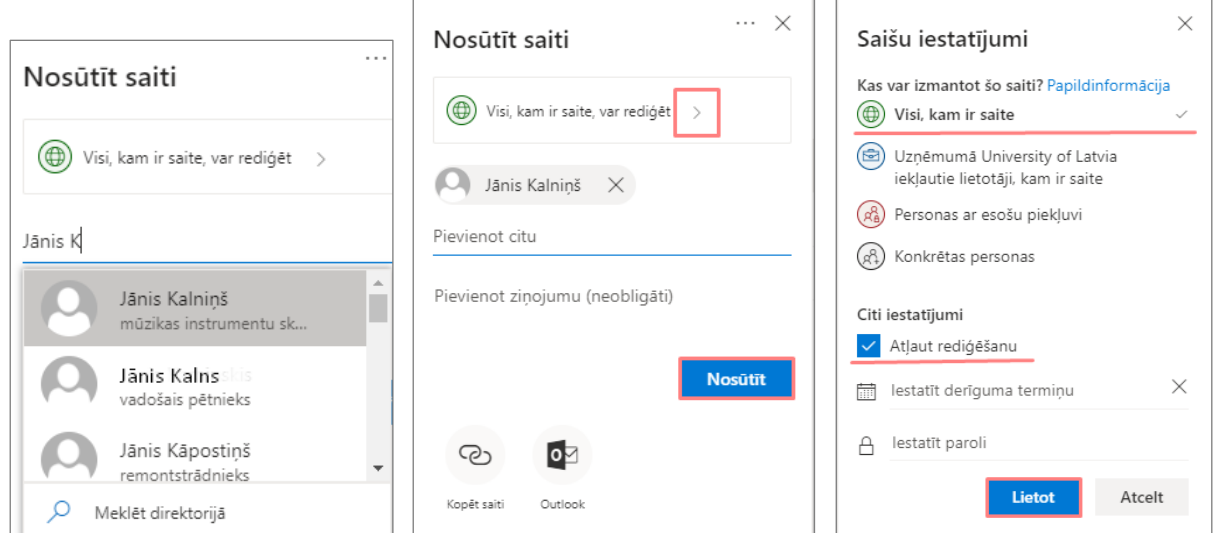

38.att. *Mapes kopīgošana – Saites iegūšana, iestatījumi*

Kad izvēlētais darbinieks tiek ievietots sarakstā, lai kopīgotu izvēlēto mapi ar šo darbinieku, noklikšķiniet uz pogas "*Nosūtīt*".

Ja vēlaties mainīt saišu iestatījumus, tad izvēlieties bultiņu pie uzraksta "*Visi, kam ir saite, var rediģēt*". Atveras logs "Saišu iestatījumi", kurā iespējams mainīt personu piekļuves iestatījumus (Kas var izmantot šo saiti?), iestatīt saites derīguma terminu vai iestatīt paroli. Lai apstiprinātu veiktās izmaiņas jānoklikšķina uz pogas "*Lietot*".

Pēc mapes kopīgošanas izvēlētais darbinieks saņems e-pastu ar paziņojumu, ka jūs esiet kopīgojis mapi ar viņu. Šādi var kopīgot failus un mapes arī ar vairākiem darbiniekiem. Visus kopīgotos failus un mapes variet atrast kreisajā pusē sadaļā *Kopīgotie*, izvēlnē *Es atļāvu koplietot* (sk. [39.att.\)](file:///C:/data/sphinx_office/build/singlehtml/index.html%23png7-006).

Ja kāds darbinieks ir kopīgojis savus failus vai mapi ar jums, to variet redzēt šajā pašā sadaļā *Kopīgotie*, izvēlnē *Man ir atļauts koplietot* .

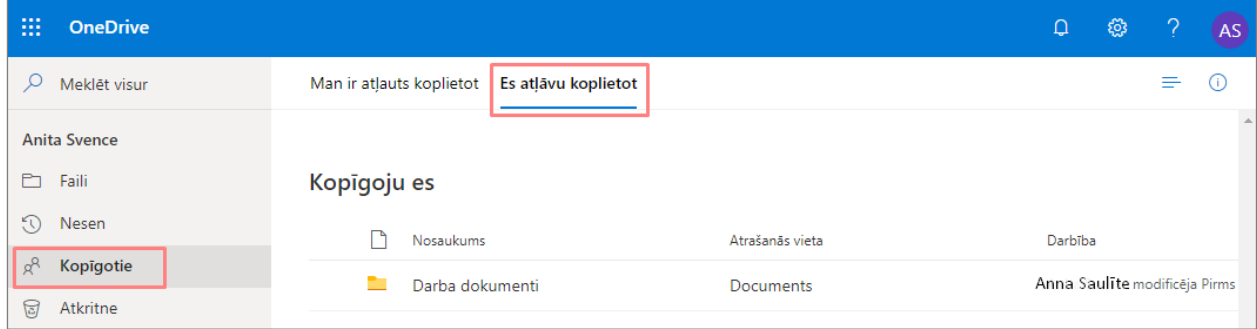

39.att. *Kopīgotā mape pakalpojumā OneDrive*

*OneDrive* sadaļā "*Faili*" ailītē "Koplietošana" ir redzams faila (mapes) statuss koplietojams vai privāts. Ja vēlaties pārvaldīt, mainīt koplietotā faila piekļuves

iestatījumus, tad veiciet peles klikšķi uz ikonas  $\left[\frac{R^R K \text{oplietojams}}{S}\right]$  (sk. [40.att.\)](file:///C:/data/sphinx_office/build/singlehtml/index.html%23png7-006).

|       |  | + Jauns $\vee$ $\bar{\uparrow}$ Augšupielādēt $\vee$ $\hat{G}$ Sinhronizēt $\sigma^a$ Flow $\vee$ |                                   |                   | $l$ F Kartot $\vee$ = $\vee$ |                             |  |
|-------|--|---------------------------------------------------------------------------------------------------|-----------------------------------|-------------------|------------------------------|-----------------------------|--|
| Faili |  |                                                                                                   |                                   |                   |                              |                             |  |
|       |  | Nosaukums $\vee$                                                                                  | Modificēts $\vee$                 | Modificēja $\vee$ | Faila lielums $\vee$         | Koplietošana                |  |
|       |  | $\sum_{i=1}^{n}$ Darba dokumenti                                                                  | Vakar plkst. 5:20 Al Anna Saulite |                   | 1 vienums                    | & <sup>R</sup> Koplietojams |  |
|       |  | a instrukcija seminars.pdf                                                                        | Vakar plkst. 3:04 Al Anna Saulite |                   | 1 MB                         | Privāts                     |  |
|       |  | paroles_maina.pdf                                                                                 | Vakar plkst. 3:04 Al Anna Saulite |                   | 512 KB                       | Privāts                     |  |

40.att. *Kopīgota mape*

Atveras logs "Piekļuves pārvaldība", noklikšķinot uz ikonas  $\Box$  redzami visi lietotāji, kuriem ir piešķirta piekļuve dotajam failam vai mapei. Šajā logā ir iespējams definēt piekļuves derīguma termiņu, kā arī noņemt saiti vai atcelt kopīgošanu (sk. [41.att.\)](file:///C:/data/sphinx_office/build/singlehtml/index.html%23png7-006).

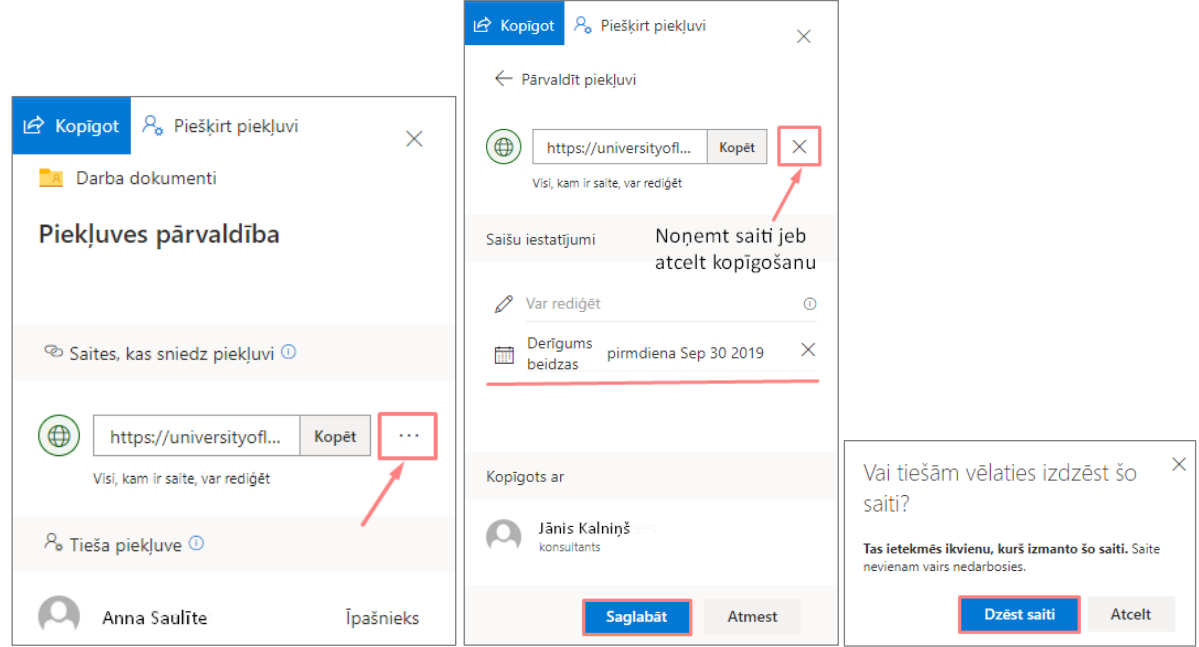

41.att. *Piekļuves pārvaldība kopīgotam failam vai mapei*

# <span id="page-17-0"></span>**3. Iepazīšanās ar E-pasta lietojumprogrammas** *Outlook* **vidi**

Ar programmu *Outlook* var pārvaldīt e-pasta vēstules, kalendāra ierakstus, tikšanās, sapulces, kontaktinformāciju un darāmos uzdevumus.

*Office365* sākuma skatā no piedāvātājām lietojumprogrammām jāizvēlas e-pasta programma "Outlook" (sk. 42.att.).

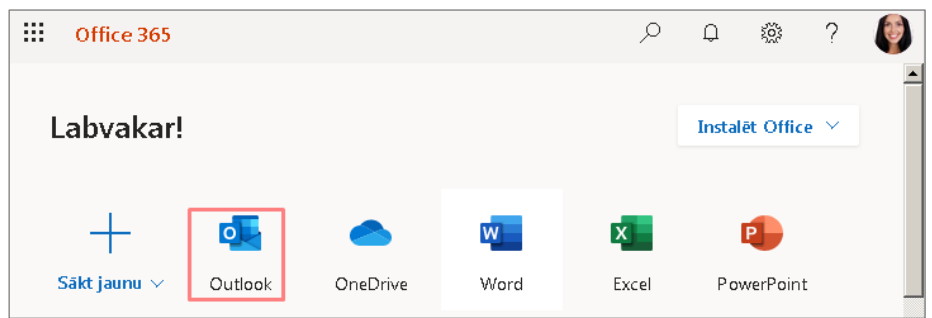

42.att. *Sākuma skats*

Pirmo reizi atverot *Outlook* ir jānorāda valoda un laika zona, lai precīzi darbotos vēstuļu un kalendāra iestatījumi. Izvēlieties no saraksta latviešu valodu un laika zonu - (UTC+02:00) Helsinki, Kyiv, Riga, Sofia (sk. 43.att.), un noklikšķiniet uz pogas *Save* (*Saglabāt*).

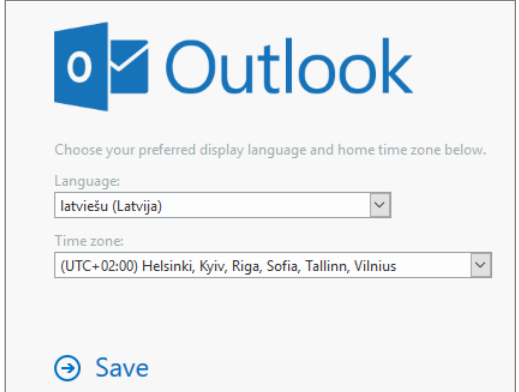

43.att. *Valodas un laika zonas iestatīšana*

Pēc *Outlook* aktivizēšanas parādās lietotāja e-pasta iesūtne (sk. 44.att.).

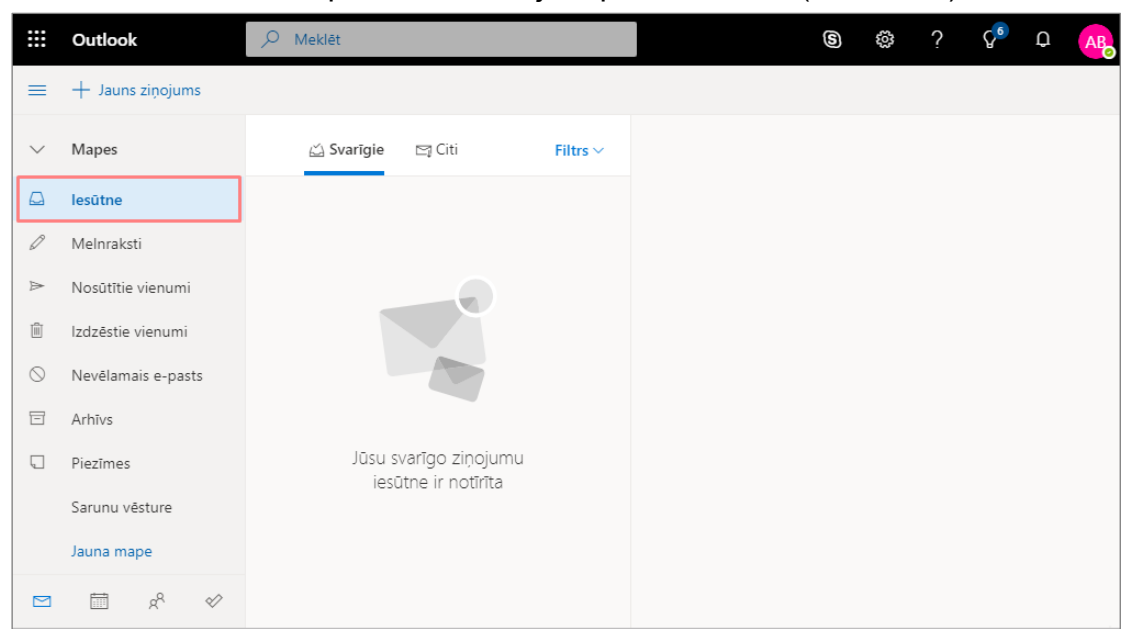

44.att. *E-pasta iesūtne*

# <span id="page-18-0"></span>**3.1.Profila statuss**

Ikvienam lietotājam ir iespējams mainīt profila statusu, noklikšķinot uz savas fotogrāfijas ikonas vai burtu iniciāļiem ekrāna labajā augšējā stūrī. Tālāk parādās logs, kurā iespējams izvēlēties sev atbilstošu statusu: Pieejams; Redzams prombūtnē; Aiznemts; Netraucēt vai Izrakstīties no tūlītējās ziņojumapmaiņas (sk. 45.att.).

| <b>:::</b>    | Outlook                      | $\circ$<br>Meklēt         | P<br>$rac{2}{3}$<br>$\gamma$<br>$\Omega$<br>$\circledS$<br><b>AB</b> |
|---------------|------------------------------|---------------------------|----------------------------------------------------------------------|
| $\equiv$      | $+$ Jauns zinojums           |                           | $\times$<br>Mans konts                                               |
| $\vee$        | Izlase                       | <b>⊡</b> Citi<br>Svarīgie |                                                                      |
| $\Box$        | lesūtne                      |                           | Anna Bērzina<br>anna.berzina@lu.lv                                   |
| $\Rightarrow$ | Nosūtītie vienumi            |                           | Pieejams $\vee$                                                      |
| 0             | $\overline{4}$<br>Melnraksti |                           | <b>AB</b><br>Pieejams                                                |
|               | Pievienot izlasei            |                           | Redzams                                                              |
| $\checkmark$  | Mapes                        |                           | prombūtnē<br>Aiznemts                                                |
|               |                              |                           | Θ.                                                                   |
| $\Box$        | lesūtne                      |                           | Netraucēt                                                            |
| $\varnothing$ | Melnraksti<br>4              |                           | Izrakstīties no                                                      |
| $\Rightarrow$ | Nosütītie vienumi            |                           | tūlītējās                                                            |

45.att. *Profila statusa maiņa*

# <span id="page-18-1"></span>**3.2.Mapju veidošana un dzēšana**

E-pasta sistēmā *Outlook 365* ekrāna kreisajā pusē lietotājam ir pieejams saraksts ar grupētiem saraksta elementiem, t.i. pēc noklusējuma jau ir izveidotas mapes (sk. 46.att.):

- **Iesūtne** (*Inbox*) iesūtītās (saņemtās) vēstules;
- **Melnraksti** (*Drafts*) vēstuļu melnraksti;
- **Nosūtītie vienumi** (*Sent Items*) nosūtītās vēstules;
- **Izdzēstie vienumi** (*Deleted Items*) dzēstās vēstules;
- **Nevēlamais e-pasts** (*Junk mail*) surogātpasts jeb mēstule.

Ja sanemto vēstuļu ir ļoti daudz, tad tās ieteicams grupēt pa tematiskām mapēm.

Lai izveidotu jaunu mapi ar nosaukumu "Dokumenti", jānoklikšķina uz saites "Jauna mape". Atveras lodziņš, kurā ieraksta jaunās mapes nosaukumu (sk. 46.att.).

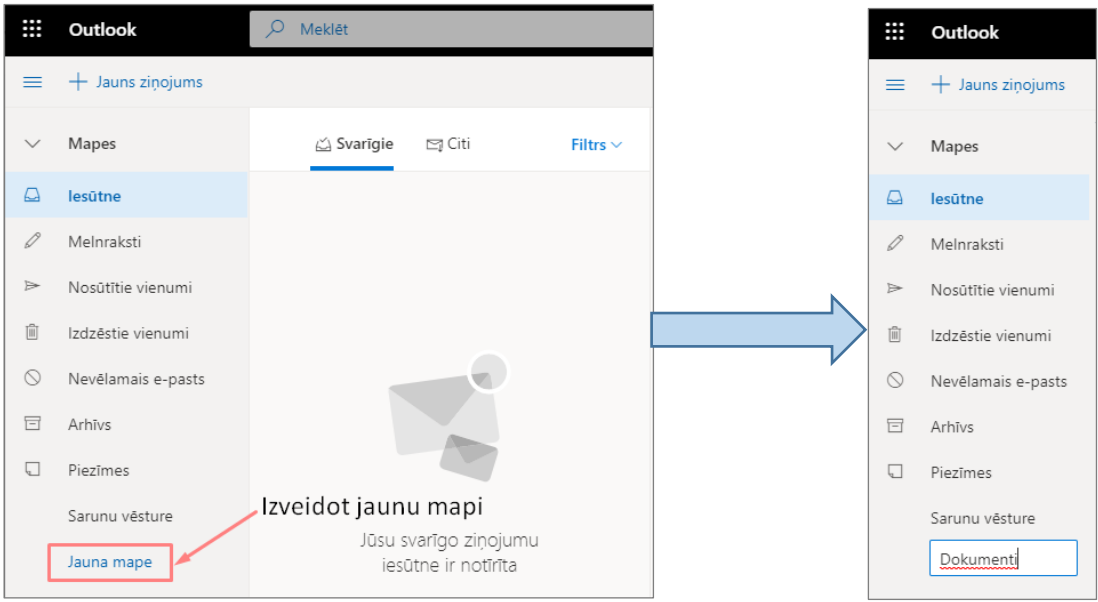

46.att. *Jaunas mapes veidošana*

Lai izveidotu mapei apakšmapi ar nosaukumu "Darbs", izvēlas sarakstā mapi un ar peles labo pogu noklikšķina uz tās. Jāizvēlas darbība "**Izveidot jaunu apakšmapi**", tālāk atveras lodziņš, kurā ieraksta apakšmapes nosaukumu (sk. 47.att.).

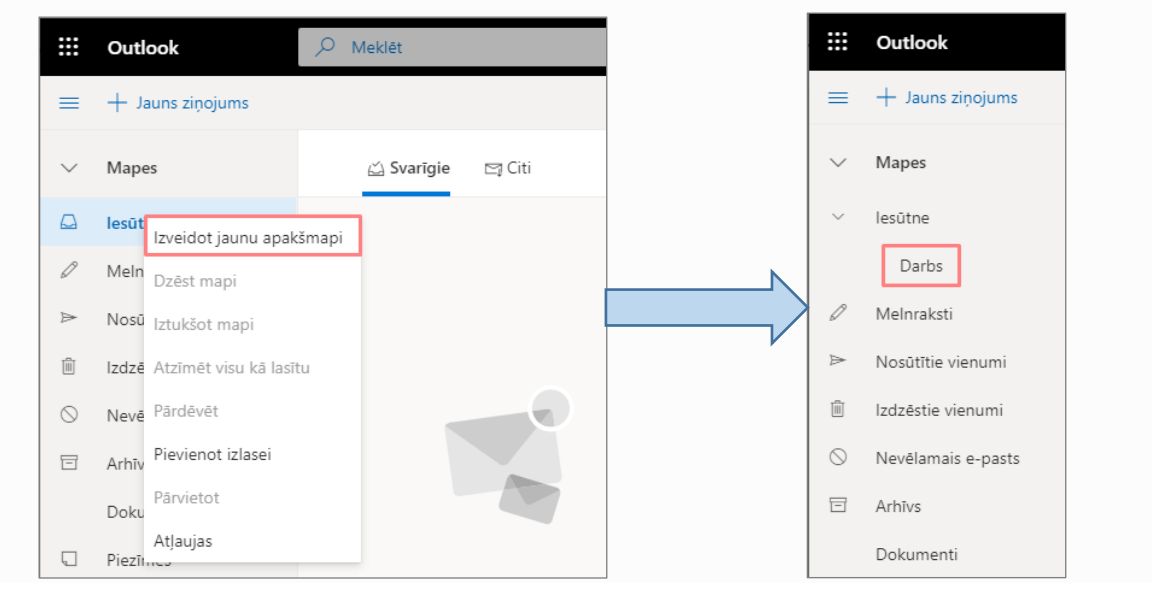

47.att. *Jaunas apakšmapes veidošana*

Lai dzēstu e-pasta mapi, noklikšķiniet ar peles labo taustiņu uz mapes, kuru vēlaties dzēst. Noklikšķiniet uz komandas "**Dzēst mapi**". Apstipriniet mapes dzēšanu, noklikšķinot uz pogas "**Labi**" (sk. 48.att.). Dzēstā mape tiek pārvietota mapē "*Izdzēstie vienumi*".

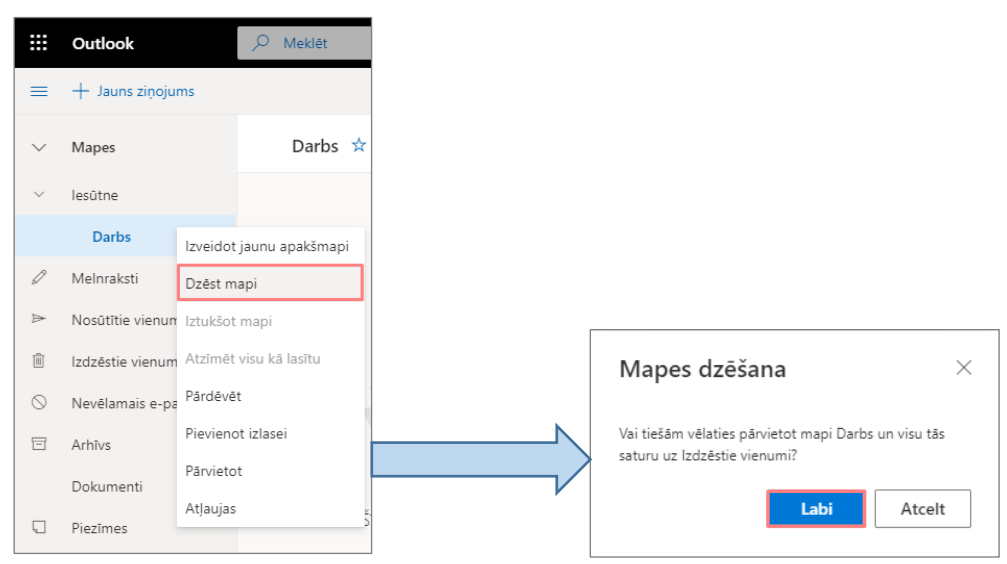

48.att. *Apakšmapes dzēšana*

#### <span id="page-20-1"></span><span id="page-20-0"></span>**3.3.Outlook iestatījumi 3.3.1. Lasīšanas rūts**

Lasīšanas rūtī tiek rādīts atlasītais lietotāja ziņojums vai saruna. Lai izmainītu lasīšanas

rūts iestatījumus, jānoklikšķina uz $\stackrel{\circledR}{=}$ un jāizvēlas iespēja "Pasts". Ekrāna kreisajā pusē izvērstajā izvēlnes skatā, sadaļā "Izkārtojums" jāizvēlas "**Lasīšanas rūts**". Lietotājs var izvēlēties vai lasīšanas rūti rādīt pa labi, ekrāna lejas daļā vai paslēpt. Tepat pie iestatījumiem var izvēlēties vēstuļu rādījuma blīvumu: pilns, vidējs, kompakts. Lai piekļūtu citiem e-pasta iestatījumiem ir jānoklikšķina uz saites "*Skatīt visus Outlook iestatījumus*".

| ₩                            | <b>Outlook</b>          | $\mathsf{\Omega}$<br>Meklēt                                                                 | -6<br>$\mathcal{P}$<br>$\circledS$<br>భ<br>Ω<br>EK |
|------------------------------|-------------------------|---------------------------------------------------------------------------------------------|----------------------------------------------------|
| ≡                            | $+$ Jauns zinojums      | Atsaukt<br>△ Atzīmēt visu kā lasītu                                                         | $\times$<br>lestatījumi                            |
| $\checkmark$                 | <b>Izlase</b>           | Svarīgie<br>$\Box$ Citi<br>$\rm \sim$                                                       | O Meklēt Outlook iestatījumus                      |
| ہ                            | lesūtne<br>$\mathbf{1}$ | (Nav tēmas) Ar cieņu, Anna Vīksna<br>$\rightarrow$<br>Anna Vīksna<br>0                      |                                                    |
| $\Rightarrow$                | Nosūtītie vienumi       | Jānis Kalniņš<br>Atgādinājums: Nodaļas sapulce Jūsi<br>$\mathbf{v}$                         | Skatīt visu                                        |
| P                            | Melnraksti              | Mācību materiāli Ar cieņu, Anna Vīk<br>Elva Kamolina<br>50円<br>$\rightarrow$                | Tumšais režīms <sup>1</sup><br>$\bullet$           |
|                              | Pievienot izlasei       | <b>Microsoft Outlook</b><br>Sveiki! Ziņojuma piegāde neizdevās<br>$\rightarrow$<br>$\Theta$ | Svarīgo ziņojumu iesūtne $\mathbb O$               |
| $\checkmark$                 | <b>Mapes</b>            | Nodaļas sapulce Plānotā nodaļas sa<br>$\rightarrow$<br>Anna Vīksna<br>↓                     |                                                    |
| ♤                            | $\mathbf{1}$<br>lesūtne | Dace Krūze<br>Dalībnieku saraksts Labdien! Dalībn<br>$\mathcal{P}$<br>↓                     | $\bullet$<br>Darbvirsmas pazinojumi                |
| D                            | Melnraksti              | Semināri Labdien! Nosūtu Jums sen<br>Juris Bērzinš<br>$\rightarrow$<br>$\rightarrow$ !      | Rādījuma blīvums <sup>0</sup>                      |
| $\Rightarrow$                | Nosūtītie vienumi       |                                                                                             |                                                    |
| $\left\langle \right\rangle$ | Izdzēstie vienumi       |                                                                                             |                                                    |
| $\circ$                      | Nevēlamais e-pasts      |                                                                                             | --                                                 |
| 目                            | Arhīvs                  |                                                                                             | Pilns<br>Vidējs<br>Kompakts                        |
| $\Box$                       | <b>Piezīmes</b>         |                                                                                             | Sarunu skats <sup>1</sup>                          |
|                              | Sarunu vēsture          |                                                                                             | d Jaunākie ziņojumi sākumā                         |
|                              | Trash                   |                                                                                             | Jaunākie ziņojumi beigās                           |
|                              | Jauna mape              |                                                                                             | Izslēgt                                            |
| ↘                            | <b>Grupas</b>           |                                                                                             |                                                    |
|                              |                         |                                                                                             | Lasīšanas rūts                                     |
|                              |                         | Atlasiet lasāmo vienumu                                                                     | Rādīt pa labi                                      |
|                              |                         |                                                                                             | Rādīt lejasdaļā<br>$\circledbullet$                |
|                              |                         |                                                                                             | Paslēpt                                            |
|                              |                         |                                                                                             | Skatīt visus Outlook iestatījumus [3]              |
| ⊠                            | $R^{\rm Q}$<br>閫<br>☑   |                                                                                             |                                                    |

49.att. *Lasīšanas rūts iestatījumi*

Tiklīdz e-pastā ir ienākušas vēstules, tās atverot parādās rīkjosla, kas atrodas virs lasīšanas rūts. To izmanto, lai izpildītu biežāk veicamās darbības, piemēram, izdzēstu, arhivētu, tīrītu, pārvietotu vai kategorizētu e-pasta ziņojumus (sk. 50.att.).

| <b>A</b> | Outlook                     | Meklêt                                                                                                    | छुँदे |  | $C_{\alpha}$ |
|----------|-----------------------------|----------------------------------------------------------------------------------------------------|-------|--|--------------|
|          | $\equiv$ $+$ Jauns zinojums | <b>II</b> Dzēst □ Arhīvs △ Nevēlams $\vee$ √ Tīrīt <b>E</b> Pārvietot uz $\vee$ △ Kategorizēt $\vee$ <sup>1</sup> Atsaukt … |       |  |              |
|          |                             |                                                                                                    |       |  |              |

50.att. *E-pasta rīkjosla*

Lai piekļūtu papildus darbībām izvēlieties ikonu ···· vai noklikšķiniet ar labo peles pogu uz ziņojuma (sk. 51.att.).

| $\cdots$<br>$\cdots$ | <b>Outlook</b>              | Q<br>Meklēt                                                               | ద్ర<br>2                           | V<br>EK       |
|----------------------|-----------------------------|---------------------------------------------------------------------------|------------------------------------|---------------|
| ≡                    | $+$ Jauns zinojums          | <u>I</u> Dzēst □ Arhīvs △ Nevēlams $\vee$ √ Tīrīt □ Pārvietot uz $\vee$ △ | Atzīmēt kā nelasītu                | $\sim 100$    |
| $\checkmark$         | <b>Izlase</b>               | in Svarīgie<br>$\boxdot$ Citi<br>$(\vee)$                                 | Atzīmēt ar karodzinu<br>Piespraust | Filtrs $\vee$ |
| ଇ                    | lesūtne                     | (Nav tēmas) Ar cieņu, Anna<br>Anna Vīksna<br>Û                            | lgnorēt                            | Pk. 11:59     |
| ⋗                    | Nosūtītie vienumi           | Elva Kamolina<br>Atgādinājums: Nodaļas sapu                               |                                    | Ce, 05.09     |
| $\mathscr{O}$        | Melnraksti                  | > ( ) Dace Krūze<br>50円<br>Mācību materiāli Ar cienu,                     | Izveidot kārtulu                   | Ce, 05.09     |
|                      | Pievienot izlasei           | > () Microsoft Outlook<br>Sveiki! Zinojuma piegāde n<br>$\Theta$          | Drukāt                             | Tr. 04.09     |
| $\checkmark$         | <b>Mapes</b>                | Jānis Kalniņš<br>Nodaļas sapulce Plānotā no<br>stz                        | Rādīt tīrskata lasītājā            | Ot, 03.09     |
| ⊠                    | 繭<br>$R^8$<br>$\mathcal{A}$ | Juris Bērzinš<br>Dalībnieku saraksts Labdiel<br>$\downarrow$              | Piešķirt politiku                  | Ot, 03.09     |

51.att. *Papildus darbības*

# <span id="page-21-0"></span>**3.3.2. E-pasta paraksta izveidošana**

Lai izveidotu elektronisko parakstu, jānoklikšķina uz un jāizvēlas saite "*Skatīt visus Outlook iestatījumus*". Atveras logs, kurā kreisajā pusē sadaļā "**Sastādīt un atbildēt**" ir iespējams izveidot E-pasta parakstu (sk. 52[.att.\)](file:///C:/data/sphinx_office/build/singlehtml/index.html%23i-outlook-26). Lietotājs izmantojot piedāvātos noformēšanas rīkus pēc savas izvēles izveido e-pasta parakstu.

Pēc paraksta izveides nepieciešams pārliecināties, ka abas izvēles rūtiņas ir atzīmētas:

• Automātiski iekļaut manu parakstu manis izveidotajos jaunajos ziņojumos;

• Automātiski iekļaut manu parakstu ziņojumos, kurus pārsūtu vai uz kuriem atbildu. Paraksta saglabāšanai obligāti jānoklikšķina uz pogas "Saglabāt".

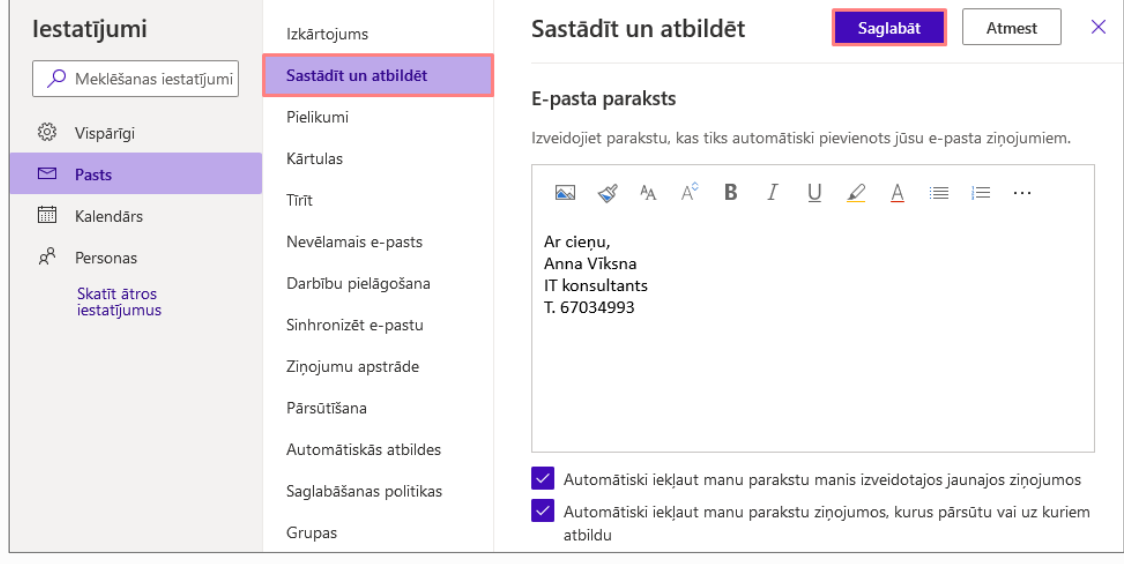

52.att. *E-pasta paraksta izveidošana*

<span id="page-21-1"></span>**3.3.3. E-pasta vēstuļu pāradresācijas iestatīšana**

Ja lietotājs vēlas LU e-pastu pāradresēt uz savu citu e-pasta adresi, tad ir jārīkojas

sekojoši: jānoklikšķina uz  $\frac{1}{100}$ un jāizvēlas saite "*Skatīt visus Outlook iestatījumus*". Atveras logs, kurā kreisajā pusē sadaļā "**Pārsūtīšana**" ir iespējams uzlikt pāradresācijas parametrus, norādot savu vēlamo e-pasta adresi uz kuru tiks pārsūtīts LU e-pasts. Papildus lietotājs var atzīmēt lodziņu, ka vēlas "Paturēt pārsūtīto ziņojumu kopijas" esošajā e-pasta pakalpojumā (sk. 53[.att.\)](file:///C:/data/sphinx_office/build/singlehtml/index.html%23i-outlook-26).

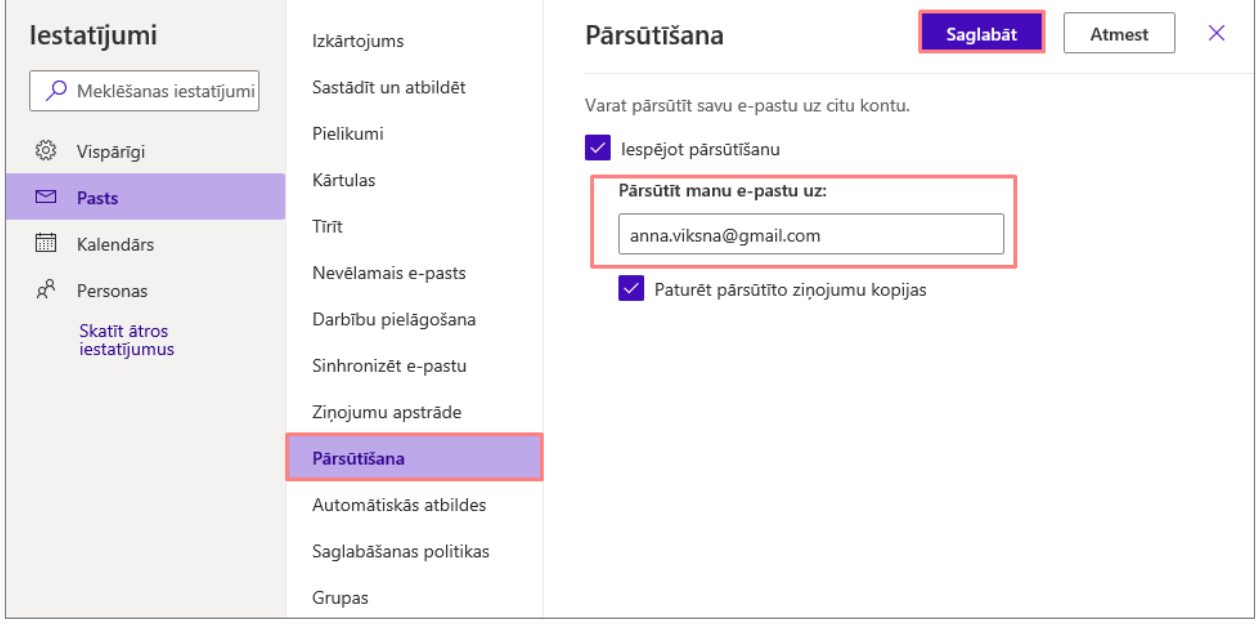

## 53.att. *E-pasta vēstuļu pāradresācijas iestatīšana*

### <span id="page-22-0"></span>**3.3.1. Automātisko atbilžu iestatīšana**

Automātiskās atbildes varat izmantot, lai citiem paziņotu, ka neesat birojā, esat atvaļinājumā vai neesat pieejams un nevarat atbildēt uz e-pasta ziņojumiem.

Lai lietotājs ieslēgtu automātiskās atbildes uz ienākošajiem e-pasta ziņojumiem, tad ir

jārīkojas sekojoši: jānoklikšķina uz **ikā un jāizvēlas saite** "*Skatīt visus Outlook* iestatījumus". Atveras logs, kurā kreisajā pusē jāizvēlas sadaļa "**Automātiskās atbildes**" (sk. 54[.att.\)](file:///C:/data/sphinx_office/build/singlehtml/index.html%23i-outlook-26).

Automātisko atbilžu sūtīšana tiek ieslēgta ar pārslēdzēju **.** 

Ja vēlaties, automātiskajām atbildēm varat iestatīt datumu diapazonu. Automātiskās atbildes tiks izslēgtas dienā un laikā, ko ievadāt kā beigu laiku. Pretējā gadījumā jums manuāli jāizslēdz automātiskās atbildes.

**Sūtīt automātiskās atbildes ziņojumus ārpus organizācijas** izvēlieties šo izvēles rūtiņu, lai sūtītu automātiskās atbildes ne tikai iekšējiem, bet arī ārējiem sūtītājiem. Atbilde, kuru ievadīsiet ārējiem sūtītājiem, tiek sūtīta tikai sūtītājiem, kas ir ārpus jūsu organizācijas. Ja neievadīsiet ziņojumu, ārējie sūtītāji nesaņems automātisko atbildi.

**Uzmanību!** Automātisko atbilžu sūtīšana **visām personām, kas neietilpst organizācijā** nozīmē, ka automātiskā atbilde tiek nosūtīta uz katru e-pasta sūtījumu, tostarp biļeteniem, reklāmām un, iespējams, nevēlamā e-pasta ziņojumiem. Ja vēlaties sūtīt automātiskās atbildes sūtījumiem, kas saņemti no ārpus jūsu organizācijas, ieteicams izvēlēties iestatījumu **Sūtīt atbildes tikai kontaktpersonām**.

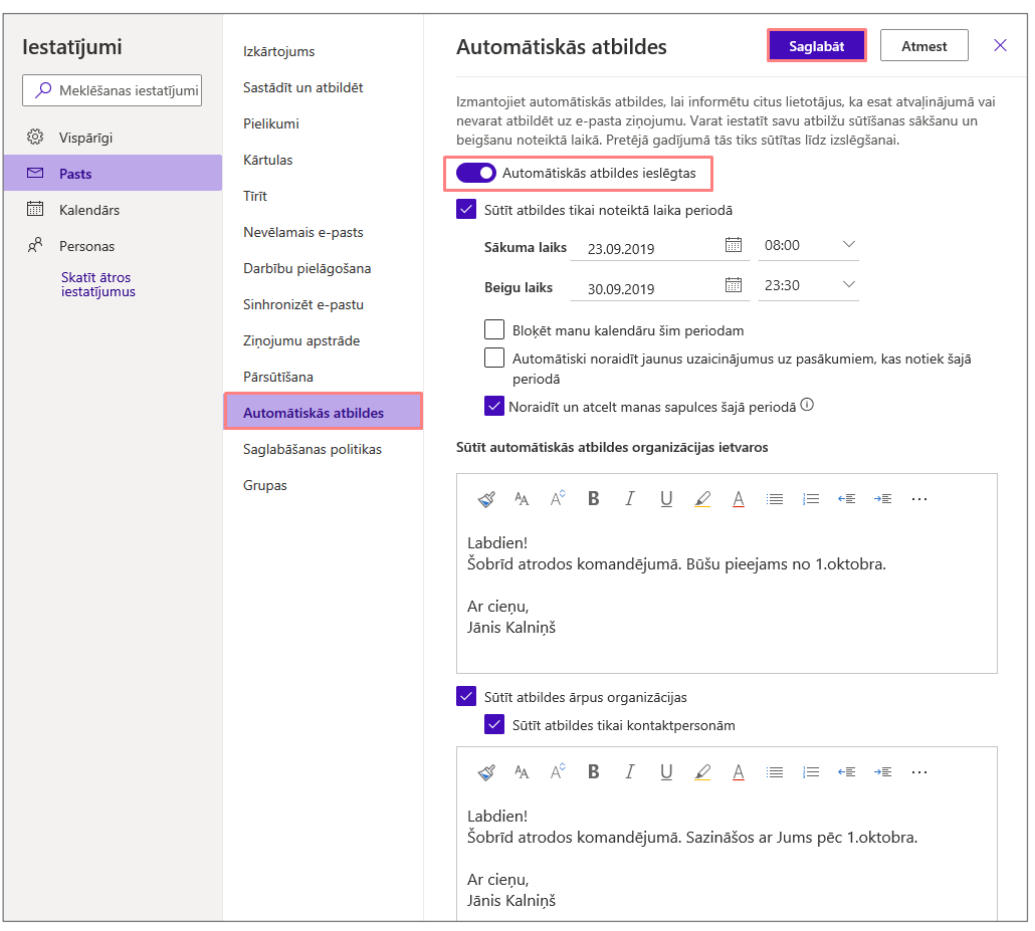

54.att. *Automātisko atbilžu iestatīšana*

# <span id="page-23-0"></span>**3.4.E-pasta vēstules sagatavošana un nosūtīšana**

Lai izveidotu jaunu e-pasta vēstuli tiešsaistes e-pasta sistēmā *Outlook 365*, jānoklikšķina uz pogas  $\left| + \right|$  Jauns ziņojums (sk. 55.att.).

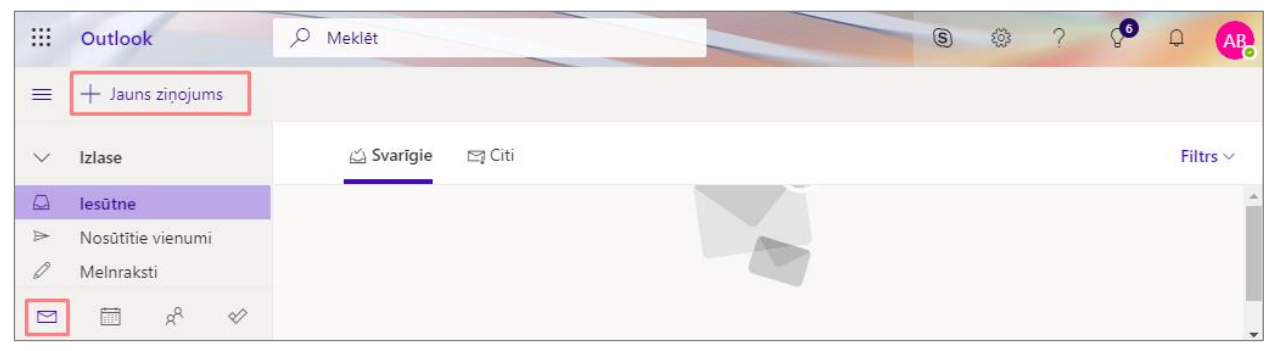

# 55.att. *Jauna e-pasta vēstule*

Pēc iepriekš minētās komandas izpildes atvērsies jaunas vēstules veidošanas logs, kurā jāaizpilda nepieciešamie lauki (sk. 56.att.):

- **Kam** (*To…*) vēstules adresāts (jāaizpilda obligāti);
- **Kopija** (*Cc…*) vēstules adresāts, kurš saņems šīs vēstules kopiju (nav obligāts lauks);
- Ja nepieciešams papildus diviem pēc noklusējuma esošajiem adresātu laukiem var pievienot trešo lauku - **Diskrētā kopija** (*Bcc…*) – šajā laukā ievieto adresātus, kuru adreses nebūs redzamas nevienam citam saņēmējam (ne *To…*, ne *Cc…*, ne citiem *Bcc…* laukā esošajiem adresātiem).
- **Pievienojiet tēmu** (*Subject:*) vēstules tēma. E-pasta vēstulei vienmēr nepieciešams norādīt skaidru un nepārprotamu sarakstes tēmu, jo tā ļauj saņēmējam spriest par vēstules saturu vai atrast to starp citiem sūtījumiem;
- Teksta laukā ievadiet vēstules tekstu vai velciet failu;
- Lai nosūtītu vēstuli, noklikšķiniet uz pogas "**Nosūtīt**" (*Send*).

Sagatavojot vēstules tekstu, iespējams veikt tādas pašas darbības kā tekstapstrādes lietotnē: ievadīt, dublēt, pārvietot, noformēt vai dzēst ziņojuma tekstu. Sarežģītu teksta formatēšanu neiesakām veikt, jo dažādās e-pasta sistēmās var tikt lietoti dažādi informācijas kodēšanas veidi, un formatēts teksts var tikt izkropļots.

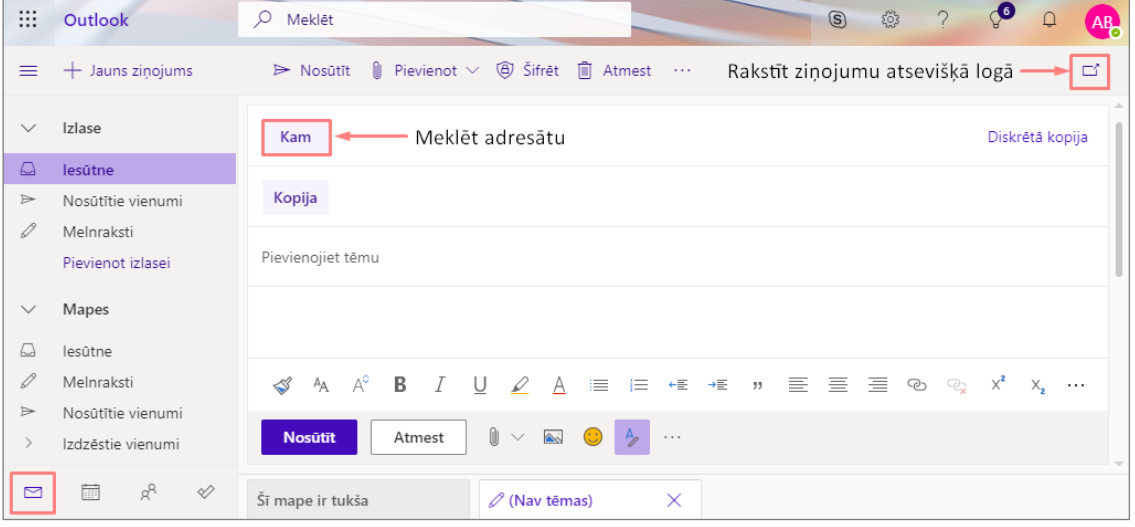

56.att. *Jauns E-pasta ziņojuma logs*

Jaunajā e-pasta ziņojuma logā vispirms pievieno vēstules adresātu, rakstot adresāta vārdu vai e-pasta adresi. Savas kontaktpersonas no lietotāja personu kataloga uzreiz var

atrast noklikšķinot uz pogas **kam kam atradātā** vārdu lodziņā "Kam", vispirms tiek atrasta personas no lietotāja kontaktpersonām. Savukārt, ja vēlaties meklēt adresātu no LU kontaktpersonu kataloga, tad jāizvēlas "Meklēt direktorijā" (sk. 57.att.).

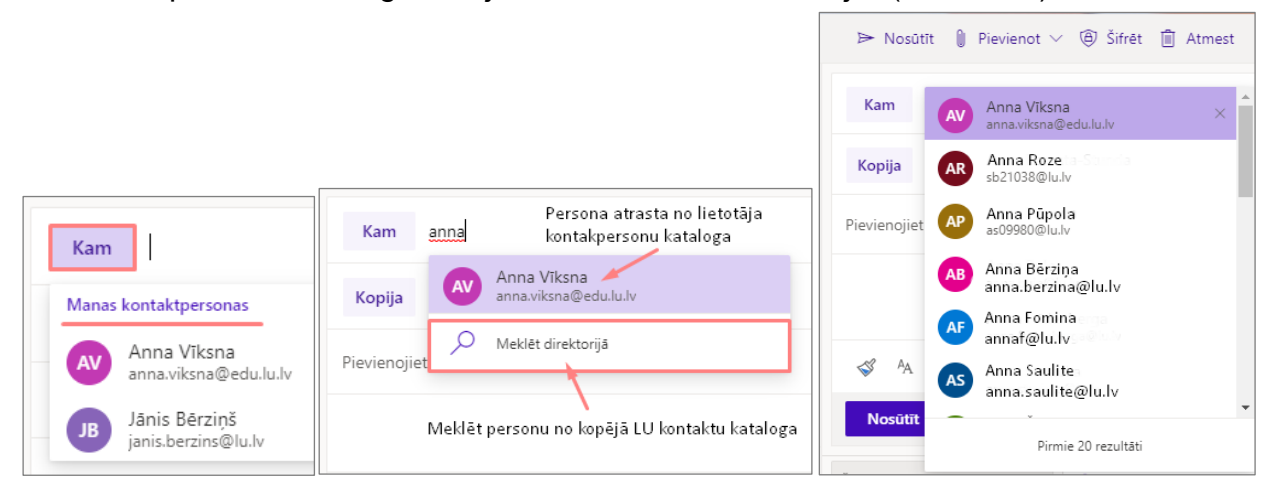

57.att. *Adresātu meklēšana un pievienošana vēstulei*

LU kontaktpersonu katalogā ir atrodami visi LU darbinieki, to e-pasta adreses, kā arī ir redzama struktūrvienība un ieņemamais amats. Lai aplūkotu sīkāku informāciju par konkrētu adresātu ir jānoklikšķina uz adresāta (sk. 58.att.). Atvērsies papildus logs, kurā redzama pamatinformācija par personu, lai aplūkotu papildus informāciju ir jānoklikšķina uz izvēles "*Rādīt vairāk*".

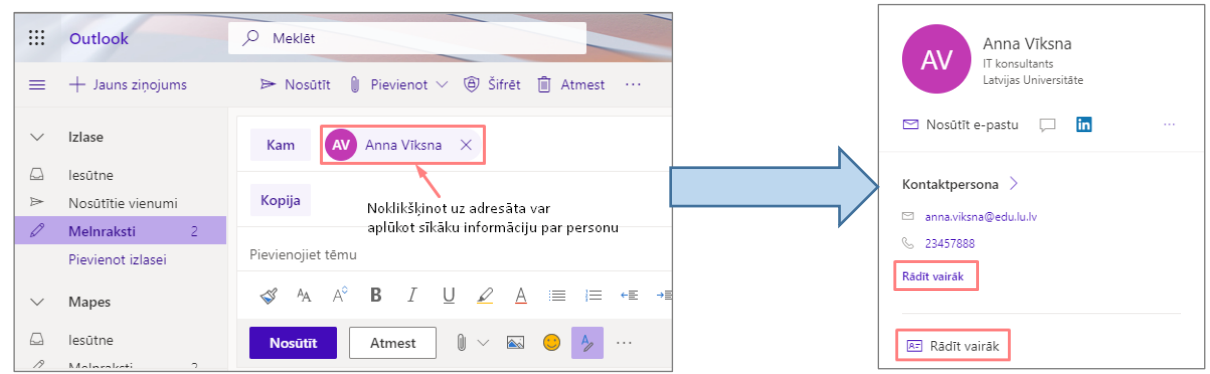

#### 58.att. *Kontaktinformācijas apskatīšana*

Pareizrakstības kļūdas e-pasta vēstules tekstā var traucēt tās saņēmējam uztvert vēstules saturu. Lai izvairītos no pareizrakstības kļūdām, *Outlook* e-pastā jau ir iebūvēti *Microsoft Office* pareizrakstības un gramatikas rīki, kas attiecīgi darbojas atkarībā no iestatītās valodas. Pēc noklusējuma vēstules teksta pareizrakstība ir angļu valodā, ja vēlaties uzlikt pārbaudi latviešu valodā, tad ir jāveic latviešu valodas vārdnīcas pievienošana (sk. 59.att.). Noklikšķiniet uz pasvītrotā vārda ar labo peles pogu, tad izvēlieties sadaļu "*Languages*" (Valodas) un "*Add Dictionaries…*" (Pievienot vārdnīcas).

Ja vēlaties, lai vārds vairs netiktu uzskatīts par kļūdainu ne šajā, ne citos dokumentos, noklikšķiniet uz vārda ar labo peles pogu un izvēlieties komandu "**Pievienot vārdnīcai**".

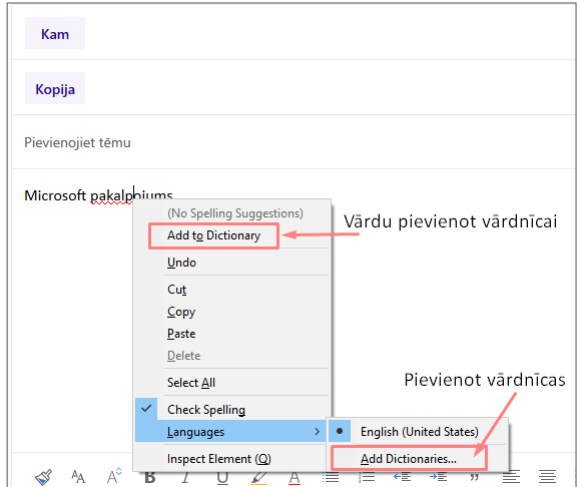

#### 59.att. *Pievienot vārdnīcas*

Atveras *Firefox* interneta pārlūka logs "*Dictionaries and Language Packs*", kurā jāatrod sava vēlamā valoda, piemēram, latviešu (sk. 60.att.).

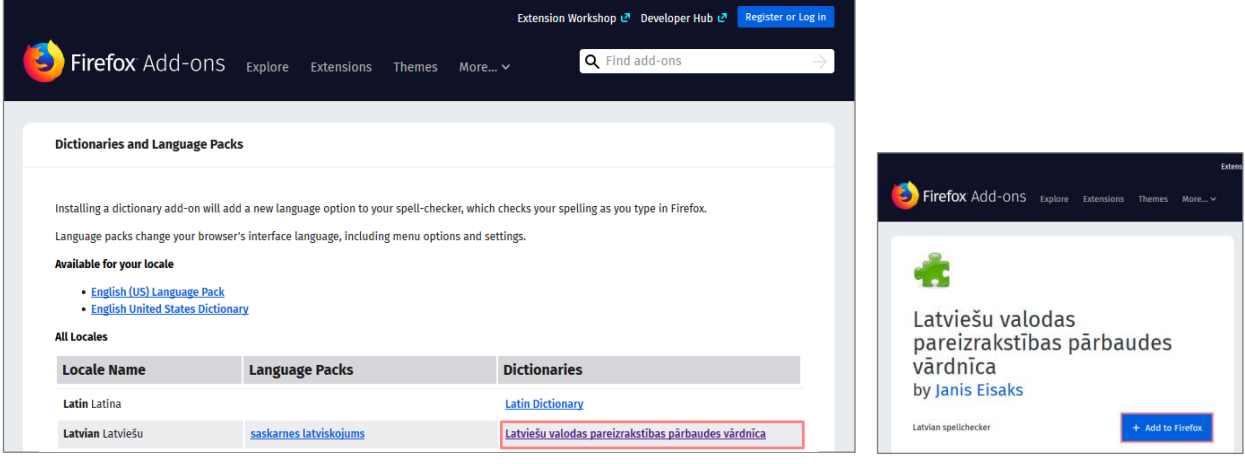

60.att. *Citu vārdnīcu pievienošana*

Ja noklikšķināsiet uz pogas "*Add to Firefox*", tad interneta pārlūkā paradīsies jautājums – vai vēlaties valodu instalēt (pievienot) interneta pārlūkā *Firefox*. Veiciet apstiprināšanu noklikšķinot uz pogas "Add" (sk. 61.att.).

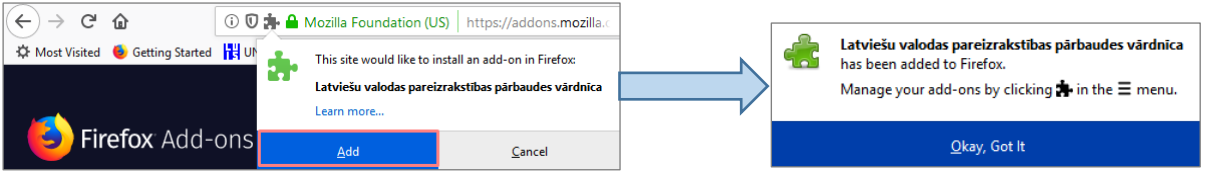

## 62.att. *Izvēlētās vārdnīcas pievienošana*

Kad Latviešu valodas pareizrakstības pārbaudes vārdnīca ir pievienota, tā ir redzama sadaļā "*Languages*" (Valodas). Noklikšķinot uz teksta ar labo peles pogu un veicam valodas nomainu (sk. 63.att.).

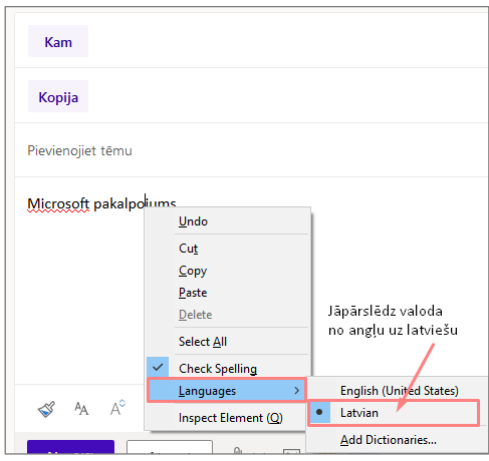

63.att. *Valodas pārslēgšana*

Ja vēlaties ievietot vēstulē attēlu, noklikšķiniet uz ikonas , tas tiks ievietots jeb ielīmēts tekstā tāpat kā citās *Microsoft Office* programmās. Taču ņemiet vērā, ka ne visas e-pasta programmas atver attēlus, kas ir iekļauti e-pasta vēstulē.

Lai vēstulei ievienotu datni jeb pielikumu noklikšķiniet uz pogas  $\boxed{0}$  Pievienot  $\vee$ . Tiek piedāvātas divas pielikuma jeb faila atrašanās vietas – "Dators" (pievienot failu, kurš saglabāts datorā) vai "Atrašanās vietas mākonī" (pievienojiet failu, kurš saglabāts *OneDrive* krātuvē) (sk. 64.att.).

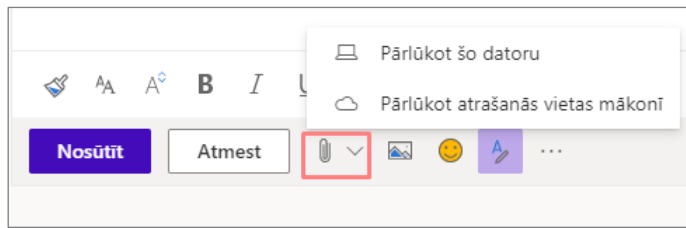

### 64.att. *Pielikuma pievienošana*

Ja vēlaties pievienot failu, kas saglabāts mākonī, atrodiet un atlasiet vajadzīgo failu no *OneDrive* krātuves un noklikšķiniet uz pogas **Tālāk** (*Next*) (sk. 65.att.). Parādās logs, kurā jāveic izvēle "Kā kopīgot šo failu?". Standarta situācijā lietotājs visbiežāk izvēlas pievienot failu, kā kopiju, bet ir iespējams failu koplietot kā *OneDrive* saiti.

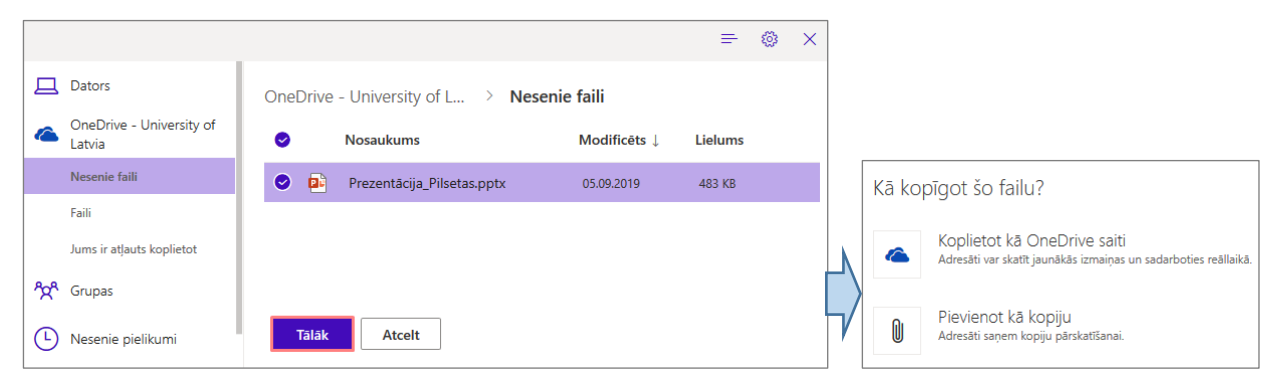

# 65.att. *Pielikuma pievienošana no OneDrive* krātuves (mākoņa)

Ja vēlaties pievienot failu, kas saglabāts datorā, atrodiet un atlasiet vajadzīgo failu un noklikšķiniet uz pogas **Atvērt** (*Open*) (sk. 66.att.).

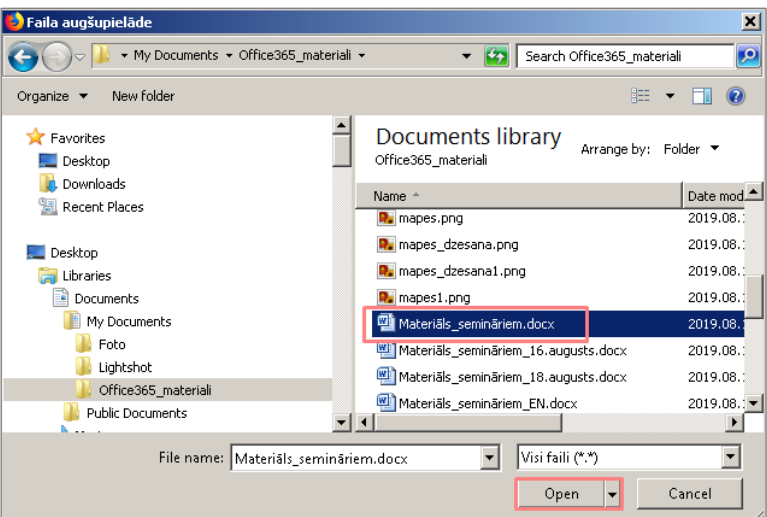

66.att. *Pielikuma pievienošana no datora*

| $\triangleright$ Nosütīt    Pievienot $\vee$ $\oplus$ Šifrēt    Atmest                                                         |                                                                            |  |  |  |  |  |  |  |  |
|----------------------------------------------------------------------------------------------------|----------------------------------------------------------------------------|--|--|--|--|--|--|--|--|
| Anna Vīksna X<br>Kam<br><b>AV</b>                                                                                              | Saglabāt melnrakstu<br>levietot parakstu                                   |  |  |  |  |  |  |  |  |
| Jānis Bērziņš X<br>Kopija<br><b>JB</b>                                                                                         | Rādīt lauku No                                                             |  |  |  |  |  |  |  |  |
| Nodaļas sapulce                                                                                                    | lestatīt svarīgumu<br>Rādīt ziņojuma opcijas                               |  |  |  |  |  |  |  |  |
| Presentation_pilsetas.pptx<br>Outk<br>pdf<br>90 S<br>27 KB<br>3 MB                                                             | Pārslēgties uz vienkāršu tekstu<br>Pārbaudīt, vai nav pieejamības problēmu |  |  |  |  |  |  |  |  |
| Labdien!<br>Vēlos informēt, ka nodaļas sapulce notiks 20.septembrī plkst.15:00.<br>Ar cienu,<br>Anna Saulīte<br>IT konsultants |                                                                            |  |  |  |  |  |  |  |  |
| <b>B</b> <i>I</i> U <u>Ø A</u> ≣ ≡ ← ≡ → ≡ » ≡ ≡<br>$A_A$ $A^{\circ}$                                                          | 言                                                                          |  |  |  |  |  |  |  |  |
| <b>Nosūtīt</b><br>Atmest<br>$A_{p}$<br>$\sim$<br>a a s                                                                         |                                                                            |  |  |  |  |  |  |  |  |

67.att. *Sagatavota E-pasta vēstule ar pielikumiem*

# <span id="page-28-0"></span>**3.5.Meklēšana e-pasta vēstulēs**

Lai veiktu meklēšanu e-pasta vēstulēs, lodziņā "Meklēšana" ierakstiet meklējamās personas vārdu vai e-pasta adresi, vai atslēgvārdu un pēc tam noklikšķiniet uz datora

klaviatūras pogas "**Enter**" vai izvēlieties ikonu  $\sim$  (sk. 68[.att.\)](file:///C:/data/sphinx_office/build/singlehtml/index.html%23i-outlook-26).

| ₩             | <b>Outlook</b>                | sapulce                                                      |   | Filtri $\nabla$                   | $\circledS$ | భ్ర | ?               | V       |
|---------------|-------------------------------|--------------------------------------------------------------|---|-----------------------------------|-------------|-----|-----------------|---------|
| ≡             | $+$ Jauns zinojums            | Dzēst visu <a> <del>△</del> Atzīmēt visu kā lasītu<br/>而</a> |   |                                   |             |     |                 |         |
| $\checkmark$  | <b>Izlase</b>                 | <b>Rezultāti</b><br>$(\checkmark)$                           |   |                                   |             |     |                 |         |
| ట             | lesūtne                       | Labākie rezultāti                                            |   |                                   |             |     |                 |         |
| $\Rightarrow$ | Nosūtītie vienumi             | Anna Saulite                                                 | び | Nodaļas sapulce Plānotā nodaļas s |             |     | Nosūtītie vienu |         |
| $\mathscr{O}$ | $\overline{2}$<br>Melnraksti  | Anna Vīksna                                                  |   | Atgādinājums: Nodaļas sapulce Jūs |             |     |                 | lesūtne |
|               | Pievienot izlasei             | Jānis Bērziņš                                                |   | Nodaļas sapulce Plānotā nodaļas s |             |     | Nosūtītie vienu |         |
| ⊠             | 萹<br>ρ <sup>8</sup><br>$\vee$ |                                                              |   |                                   |             |     |                 |         |

68.att. *Meklēšanas rīks*

# <span id="page-28-1"></span>**3.6.Saņemto e-pasta vēstuļu apstrāde**

Pēc noklusējuma vēstules sarakstā tiek sakārtotas pēc datumiem, saraksta sākumā novietojot jaunākās vēstules. Nelasītās vēstules tiek attēlotas treknrakstā.

Pie saņemtajām vēstulēm var būt redzamas šādas ikonas, kas sniedz papildu informāciju:

Ţ - Vēstulei ir augsta prioritāte;  $\downarrow$ - Vēstulei ir zema prioritāte;  $\emptyset$ - Vēstule satur pielikumu;  $\rightarrow$ - Vēstule tika pārsūtīta;  $\leftrightarrow$ - Vēstulei ir nosūtīta atbilde; 匝 - Vēstulei ir pievienots sekojums; 繭 - Vēstule satur uzaicinājumu uz pasākumu, kas ieplānots ar Outlook kalendāru; ΘΞ - Vēstule nav piegādāta.

# <span id="page-28-2"></span>**3.7.Atbildēšana uz e-pasta vēstuli vai tās pārsūtīšana**

Neatkarīgi no tā, vai vēstule ir atvērta lasīšanas rūtī vai jaunā logā, tās standarta rīkjoslā izkārtojas komandas, ar kuru palīdzību varat atbildēt vēstules sūtītājam (sk. 69[.att.\)](file:///C:/data/sphinx_office/build/singlehtml/index.html%23i-outlook-26).

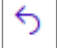

 $\rightarrow$ 

– **Atbildēt** (*Reply*) – atbilde tiks nosūtīta tikai vēstules sūtītājam;

 $\mathcal{L}_{\mathcal{D}}$ – **Atbildēt visiem** (*Reply All*) – atbilde tiks nosūtīta ne tikai vēstules sūtītājam, bet arī visiem vēstules kopijas saņēmējiem;

– **Pārsūtīt** (*Forward*) – vēstules saturs tiks sagatavots pārsūtīšanai citam adresātam.

Izvēloties jebkuru no šīm komandām, atveras jaunas e-pasta vēstules veidošanas logs, kurā jau ir aizpildīti vairāki lauki (sk. 32[.att.\)](file:///C:/data/sphinx_office/build/singlehtml/index.html%23i-outlook-26):

- Laukā **Kam** (*To*) ir norādīts adresāts e-pasta adrese, no kuras ir saņemts zinojums (tikai atbildēšanas gadījumā);
- Laukā **Pievienot tēmu** (*Subject*) ir atstāts sākotnējais tēmas nosaukums, kuram priekšā pievienots kāds no šiem burtu salikumiem: **Atb.:** (*Re:*) – ja rakstiet atbildes vēstuli, **Pārs.:** (*Fw:*) – ja pārsūtat vēstules saturu;
- e-pasta vēstules satura lauks.

ᠿ

 $\mathbb{Z}^2$ 

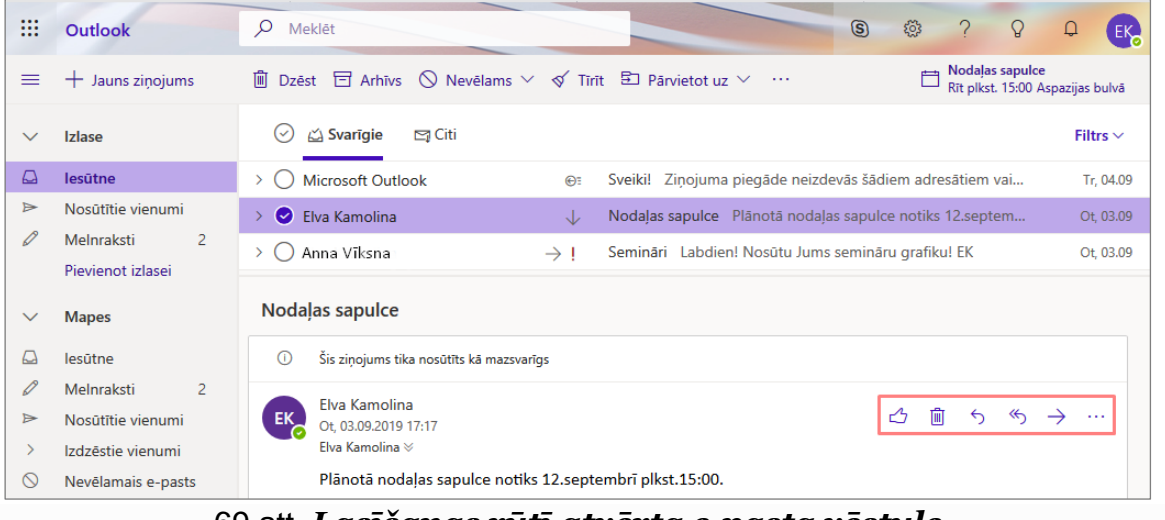

#### 69.att. *Lasīšanas rūtī atvērta e-pasta vēstule*

– **Patīk** – lietotājs pēc savas izvēles var atzīmēt vēstules.

画 – **Dzēst** – vēstule tiek izdzēsta, tā tiek pārvietota no mapes Iesūtne uz Izdzēstie vienumi.

– **Citas darbības** – iespējams redzēt visas iespējamās darbības ar e-pasta vēstuli.

| ₩             | <b>Outlook</b>                       | $\circledS$<br>Q<br>१०३<br>Ω<br>Meklēt<br>$E_{\alpha}$                                                                |
|---------------|--------------------------------------|----------------------------------------------------------------------------------------------------|
| ≡             | $+$ Jauns zinojums                   | ゴ<br>$\Box$ Pievienot $\vee$ $\Box$ $\Diamond$ Šifrēt $\Box$ Atmest<br>$\triangleright$ Nosütīt<br>$\cdots$           |
| $\checkmark$  | Izlase                               | Anna Vīksna X<br><b>Kam</b><br>AV<br>Diskrētā kopija                                                                  |
| ہ             | lesūtne                              |                                                                                                    |
| $\Rightarrow$ | Nosūtītie vienumi                    | Juris Bērziņš X<br>Kopija<br><b>JB</b>                                                                                |
| 0             | Melnraksti<br>3<br>Pievienot izlasei | Atb.: Nodaļas sapulce                                                                                                 |
| $\checkmark$  | <b>Mapes</b>                         | Labdien!                                                                                                    |
| ♤             | lesūtne                              | Diemžēl sapulcē piedalīties nevarēšu, jo esmu komandējumā.                                                            |
| D             | 3<br>Melnraksti                      | Ar cienu,                                                                                                    |
| $\Rightarrow$ | Nosūtītie vienumi                    | Jānis Kalniņš<br><b>IT konsultants</b>                                                                                |
|               | Izdzēstie vienumi                    |                                                                                                    |
| $\circ$       | Nevēlamais e-pasts                   | No: Anna Viksna <anna.viksna@lu.lv><br/>Nosūtīts: otrdiena, 2019. gada 3. septembris 17:17</anna.viksna@lu.lv>        |
| 冒             | Arhīvs                               | Kam: Jānis Kalniņš <janis.kalnins@lu.lv></janis.kalnins@lu.lv>                                                        |
| ℿ             | Piezīmes                             | Tēma: Nodalas sapulce                                                                                                 |
|               | Sarunu vēsture                       | Plānotā nodaļas sapulce notiks 12.septembrī plkst.15:00.                                                              |
|               | Trash                                |                                                                                                    |
|               | Jauna mape                           | ←图 →图 - 11<br>$\equiv$<br>$\equiv$ $\equiv$<br>⇙<br>$\times^2$<br>Ą<br>$A^{\circ}$<br>в<br>ලා<br>Q<br>目<br>津<br>$X_n$ |
|               | <b>Grupas</b>                        | 0<br>Melnraksts saglabāts plkst. 16:16<br>$\sim$<br><b>Atmest</b><br><b>Nosütīt</b><br>$\sim$ $\sim$                  |

70.att. *Atbildes sagatavošana un nosūtīšana adresātam*

#### <span id="page-30-0"></span>**3.8.Kalendāra izmantošana**

Outlook kalendārs ir lielisks palīgs ikdienas darbu plānošanai, tai skaitā klātienes un tiešsaistes sapulču plānošanai.

閫 Ja atrodaties e-pasta sadaļā, tad ekrāna kreisajā malā apakšā noklikšķinot uz ikonas ir iespējams pārslēgties uz skatu "Kalendārs". Atveras "Mans kalendārs", kas pēc noklusējuma un tiek rādīts mēneša izskatā. Lai pārvietotos kalendārā uz priekšu un atpakaļ, un skatītu mēnešus, izmantojiet virs kalendāra esošās bultiņas (sk. 71.att.).

| $\equiv$       |                                              | $+$ Jauns pasākums                    |                 |             |                |                      | <b>闻 Šodien</b> | $\uparrow$       | $\downarrow$ septembris 2019 $\vee$ | ■ Mēnesis ∨ <i>l</i> e Kopīgot ∨ 品 Drukāt |                |                             |            |                                                                         |
|----------------|----------------------------------------------|---------------------------------------|-----------------|-------------|----------------|----------------------|-----------------|------------------|-------------------------------------|-------------------------------------------|----------------|-----------------------------|------------|-------------------------------------------------------------------------|
| $\checkmark$   |                                              | septembris 2019 $\uparrow \downarrow$ |                 |             |                |                      | Pirmdiena       | Otrdiena         | Trešdiena                           | Ceturtdiena                               | Piektdiena     | Sestdiena                   | Svētdiena  | Ce, 12. sep                                                             |
| P<br>26        | $\circ$<br>27                                | 28                                    | T C P S S<br>29 | 30 31 1     |                |                      | 26 Aug          | 27               | 28                                  | 29                                        | 30             | 31                          | 1 sep      | Nodaļas sapulce<br>15:00<br>Aspazijas bulvāris 5; 190.telpa<br>1 stunda |
| $\overline{2}$ | 3                                            | $4 \mid 5$                            |                 | 6           | 7 <sub>8</sub> |                      |                 |                  |                                     |                                           |                |                             |            |                                                                         |
| 9              | 10 <sup>°</sup>                              | 11                                    |                 | 12 13 14 15 |                |                      | $\overline{2}$  | 3                | 4 sep 台1.5                          | 爸 6                                       | $\mathcal{A}$  | $\overline{7}$<br>$\circ$ 8 | $\bigcirc$ |                                                                         |
| 16             | 17                                           | 18                                    | 19              |             | 20 21 22       |                      |                 |                  |                                     |                                           |                |                             |            |                                                                         |
| 23             | 24                                           | 25                                    | 26              | 27          | 28             | 29                   |                 |                  |                                     |                                           |                |                             |            |                                                                         |
| 30             |                                              | $\overline{c}$                        | $3 \quad 4$     |             | $5\quad 6$     |                      | 9               | 10 <sup>10</sup> | 11                                  | 12                                        | 13             | 14                          | 15         |                                                                         |
|                | Pievienot kalendāru<br>Kalendāra importēšana |                                       |                 |             |                |                      |                 |                  |                                     | 15:00 Nodali                              |                |                             |            |                                                                         |
|                |                                              |                                       |                 |             |                |                      | 16              | 17               | 18                                  | 19                                        | 20             | 21                          | 22         |                                                                         |
| $\checkmark$   |                                              | Mani kalendāri                        |                 |             |                |                      |                 |                  |                                     |                                           |                |                             |            |                                                                         |
| $\bullet$      |                                              | Kalendārs                             |                 |             |                |                      | 23              | 24               | 25                                  | 26                                        | 27             | 28                          | 29         |                                                                         |
|                |                                              | Latvija: svētku dienas                |                 |             |                |                      |                 |                  |                                     |                                           |                |                             |            |                                                                         |
|                |                                              | Dzimšanas dienas                      |                 |             |                |                      |                 |                  |                                     |                                           |                |                             |            |                                                                         |
| ◙              |                                              | Semināri                              |                 |             |                | $\sim$ $\sim$        | 30              | 1 Okt            | $\overline{2}$                      | $\overline{3}$                            | $\overline{4}$ | 5                           | 6          |                                                                         |
| ⊠              |                                              | 扁                                     |                 | $R^8$       |                | $\boxed{\checkmark}$ |                 |                  |                                     |                                           |                |                             |            | $\Box$                                                                  |

71.att. *Mans kalendārs*

Ja dienas plānojums ir ļoti intensīvs un bieži jāpārskata arī nākamo dienu notikumi, izvēlieties piemērotāko kalendāra skatu, noklikšķinot rīkjoslā uz izvēles "Mēnesis".

Jauna kalendārā pasākuma izveidošanai ir jānoklikšķina uz <sup>+ Jauns pasākums</sup>. Atveras logs, kurā ir jāievada detalizēta informācija par plānoto pasākumu. Pie detalizētās informācijas norāda pasākuma virsrakstu, vietu un telpu, sākumu un beigas, pievieno personas, kā arī ir iespējams pievienot e-pasta atgādinājumu (sk. 72.att.).

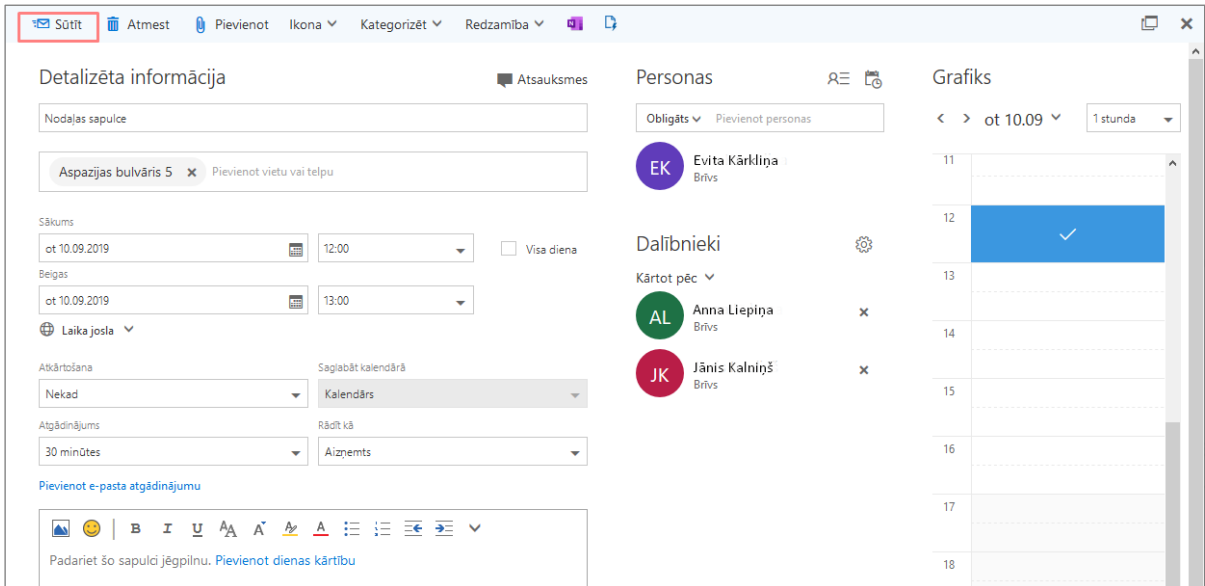

72.att. *Informācija par kalendāra pasākumu*

Lietotājam ir iespēja pievienot/atlasīt arī citus kalendārus, piemēram, svētku dienu kalendāru, darbinieku dzimšanas dienu kalendāru u.c. (sk. 73.att.).

| $\equiv$         |                                       |                | $+$ Jauns pasākums      |                |                      |                                |                       |                | □ Šodien 个 ↓ septembris 2019 $\vee$ |                      |            |           |           |           |            | ■ Mēnesis ∨ ピ Kopīgot ∨ 品 Drukāt |
|------------------|---------------------------------------|----------------|-------------------------|----------------|----------------------|--------------------------------|-----------------------|----------------|-------------------------------------|----------------------|------------|-----------|-----------|-----------|------------|----------------------------------|
| $\checkmark$     | septembris 2019 $\uparrow \downarrow$ |                |                         |                |                      |                                | Pirmdiena             | Otrdiena       | Trešdiena                           | Ceturtdiena          | Piektdiena | Sestdiena |           | Svētdiena |            | Tr, 4. sep<br><b>凸</b> 13°       |
| P                | $\circ$                               | T              | C P S S                 |                |                      |                                | 26 Aug                | 27             | 28                                  | 29                   | 30         | 31        |           | 1 sep     |            |                                  |
| 26               | 27                                    | 28             | 29                      | 30 31 1        |                      |                                |                       |                |                                     |                      |            |           |           |           |            |                                  |
| $\overline{2}$   | 3                                     | 4 <sup>1</sup> | $-5$<br>$6\overline{6}$ |                | 7 <sub>8</sub>       |                                |                       |                |                                     |                      |            |           |           |           |            |                                  |
| 9                | 10                                    | 11             | 12 13 14 15             |                |                      |                                | $\overline{2}$        | $\overline{3}$ | 4 sep 台1:5                          |                      | 爸 6        | ※ 7       | $\circ$ 8 |           | $\bigcirc$ |                                  |
| 16               | 17                                    | 18             | 19                      | 20 21 22       |                      |                                |                       |                |                                     |                      |            |           |           |           |            |                                  |
| 23               | 24                                    | 25             | 26                      | 27             | 28                   | 29                             |                       |                |                                     |                      |            |           |           |           |            |                                  |
| 30               |                                       | 2              | 3                       | $\overline{4}$ | $-5$                 | $6^{\circ}$                    | 9                     | 10             | 11                                  | 12                   | 13         | 14        |           | 15        |            |                                  |
|                  |                                       |                |                         |                |                      |                                |                       |                |                                     | $\sim$ $\sim$ $\sim$ |            |           |           |           |            | $\hskip 1.5cm \bullet$<br>$\sim$ |
|                  |                                       |                | Pievienot kalendāru     |                |                      |                                |                       |                |                                     |                      |            |           |           |           |            |                                  |
|                  |                                       |                | Kalendāra importēša     |                |                      |                                | 4 <sup>c</sup>        | $-7$           | 18                                  | 19                   | 20         | 21        |           | 22        |            |                                  |
|                  |                                       |                |                         |                |                      |                                | Jauna dzimšanas diena |                |                                     |                      |            |           |           |           |            | Šai dienai nekas nav ieplānots   |
| $\sim$           | Kalendārs                             |                |                         |                |                      | Krāsa                          |                       | $\mathcal{E}$  | √ Automātiski                       |                      |            |           |           |           |            | Izbaudiet!                       |
| $\bullet$        |                                       |                |                         |                |                      | Latvija: svētku diena: Emblēma |                       |                |                                     | I.                   | 27         | 28        |           | 29        |            |                                  |
| $\bullet$        |                                       |                | Dzimšanas dienas        |                | $\sim$ $\sim$ $\sim$ |                                |                       |                |                                     |                      |            |           |           |           |            |                                  |
|                  |                                       |                |                         |                |                      |                                |                       |                |                                     |                      |            |           |           |           |            |                                  |
| Ø                | Semināri                              |                |                         |                |                      |                                | 30                    | 1 Okt          | $\overline{2}$                      | $\overline{3}$       | 4          | 5         |           | 6         |            |                                  |
| $\triangleright$ |                                       | 繭              |                         | $R^8$          |                      | $\overline{\vee}$              |                       |                |                                     |                      |            |           |           |           |            | $\Box$                           |
|                  |                                       |                |                         |                |                      |                                |                       |                |                                     |                      |            |           |           |           |            |                                  |

73.att. *Citu kalendāru atlasīšana, pievienošana*

Ja kāds no pievienotajiem kalendāriem nav nepieciešams, tad to ir iespējams noņemt no saraksta. To veic noklikšķinot ar peles labo pogu uz tā nosaukuma un izvēloties darbību "Noņemt" (sk. 74.att.).

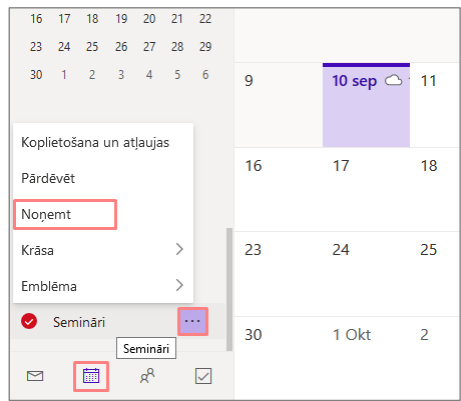

74.att. *Kalendāra noņemšana*

### <span id="page-31-0"></span>**3.9.Kontaktpersonu pievienošana**

ρR Ja atrodaties e-pasta sadaļā, tad ekrāna kreisajā malā apakšā noklikšķinot uz ikonas ir iespējams pārslēgties uz skatu "Personas", kurā var redzēt visas lietotāja kontaktpersonas vai kontaktpersonu sarakstus.

Lai atrastu kontaktpersonu vai kontaktpersonu sarakstu sāciet rakstīt meklēšanas lodziņā personas vārdu vai uzvārdu un noklikšķiniet uz klaviatūras taustiņa "**Enter**".

Lai pievienotu jaunu kontaktpersonu vai jaunu kontaktpersonu sarakstu, jānoklikšķina  $\frac{1}{10}$ un jāizvēlas no piedāvātā saraksta "Kontaktpersona" vai "Kontaktpersonu saraksts" (sk. 75.att.).

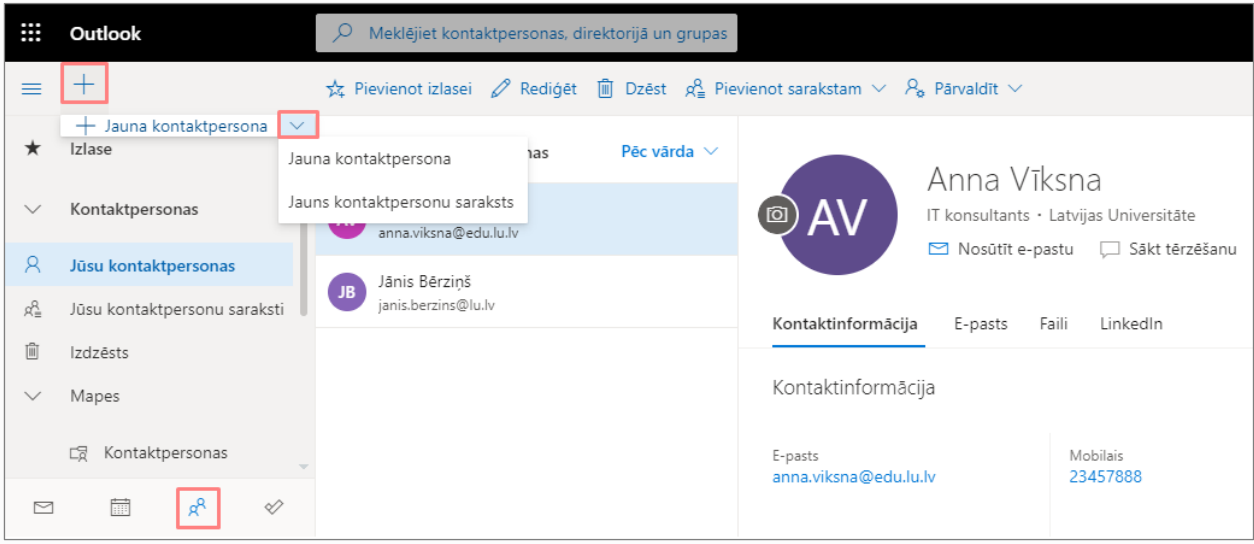

### 75.att. *Jaunas kontaktpersonas pievienošana*

Atveras logs, kurā jāaizpilda pamatinformācija – Vārds, Uzvārds, e-pasts, tālrunis, uzņēmums (sk. 76.att.). Ja vēlaties par adresātu pievienot plašāku informāciju, tad jnoklikšķina uz saites "Pievienot vairāk" (sk. 77., 78.att.).

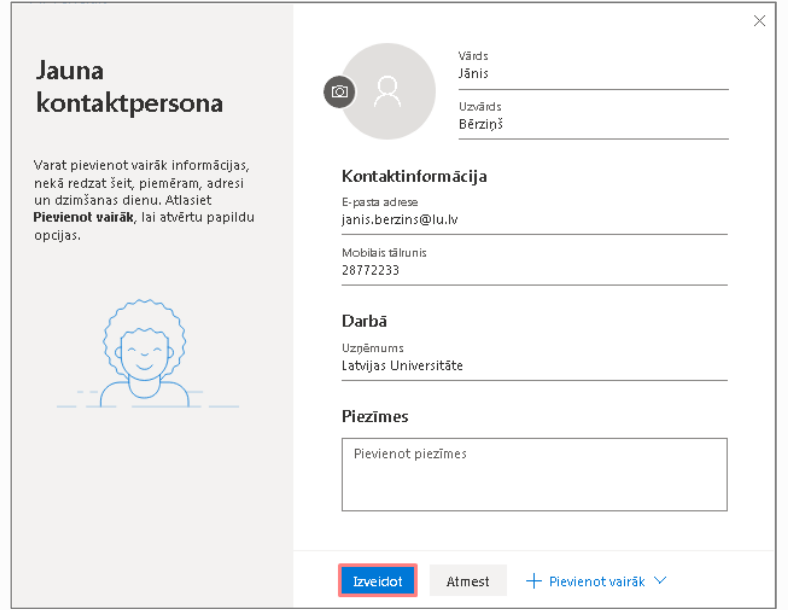

76.att. *Jaunas kontaktpersonas izveidošana*

| Vārds<br>O<br>$\circ$ |                               |               | <sup>a</sup> arval |                |               |               |
|-----------------------|-------------------------------|---------------|--------------------|----------------|---------------|---------------|
| Uzvārds               |                               |               |                    |                |               |               |
| Kontaktinformācija    | E-pasta adrese                |               | D.<br>Sāk          |                |               |               |
|                       | Tērzēšana                     |               |                    | E-pasta adrese |               | Säkt tē<br>п  |
| E-pasta adrese        | Värds                         | ⋟             | Segvārds           | Tērzēšana      |               |               |
| Mobilais tālrunis     | Tälrunis                      | $\rightarrow$ | Otrais vārds       | Värds          |               | tedIn         |
|                       | Darbā                         | ⋟             | Uzruna             | Tālrunis       |               |               |
| Darbā                 | Adrese                        | ⋟             | Sufikss            | Darbā          | $\rightarrow$ | Amats         |
|                       | Cits                          | ⋟             | Yomi värds         | Adrese         | ≻             | Yomi uzņēmums |
| Atmest<br>Izveidot    | $+$ Pievienot vairāk $\times$ |               |                    | Cits           | ⋋             | 38            |

77.att. *Pievienot vairāk informācijas sadaļai – Vārds un Darbā*

|                    |   |       | E-pasta adrese                   |   | Sākt tērzēšanu               |
|--------------------|---|-------|----------------------------------|---|------------------------------|
|                    |   |       | Tērzēšana                        |   |                              |
| E-pasta adrese     |   |       | Vārds                            | ⋋ | tedin                        |
| Tērzēšana          |   |       | Tälrunis                         | ⋋ |                              |
| Värds              | ⋋ |       | Darbā                            | ≻ |                              |
| Tälrunis           |   |       | Adrese                           | ⋋ |                              |
| Darbā              | ⋋ |       | Cits                             | ⋟ | Personiskā tīmekļa lapa      |
| Adrese             | ≻ | Mājas | Pievienot vairāk $\vee$<br>$\pm$ |   | Dzīvesbiedrs(e)/partneris(e) |
| Cits               | ≻ | Darba |                                  |   | Dzimšanas diena              |
| Pievienot vairāk V |   | Cits  | imes                             |   | Gadadiena                    |

78.att. *Pievienot vairāk informācijas sadaļai – Adrese un Cits*